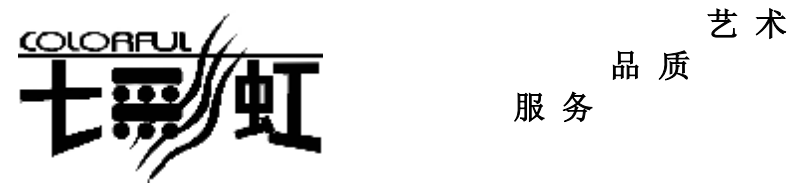

# 品 质

服 务

主 机 板  $\dot{\phi}$ 文 使 用 手 册

# 主板型号 **C.KT600-R**

说明书版本 1.0 七彩虹网站 <http://www.seethru.com.cn> <http://www.qicaihong.com> <http://www.colorful.com.cn> 七彩虹信箱 [support@seethru.com.cn](mailto:support@seethru.com.cn) 800 免费技术服务热线 800-830-5866

#### 版权

本手册版权属于世和资讯公司所有,未经本公司书面许可,任何人不 得对此说明书和其中所包含的任何资料进行复制、拷贝或翻译成其它 语言。

#### 声明

本手册编辑时间有限,因为 IT 市场变化迅速,不保证本手册中没有错 误,所以本手册仅提供用户参考使用,不提供任何形式的担保。本公 司保留对本文内容修订和改变的权力,对于所作修改公司没有责任通 知任何个人。

### 商标版权

本手册中有使用到其他公司的注册商标,特声明如下:

Microsoft 、MS-DOS 和 Windows 是微软公司(Microsoft Corp.)的 注册商标。

AMD、Athlon 和 Duron 是 AMD 公司的注册商标。

其他在本说明书中使用的产品名称是他们各自所属公司所拥有和被公 认的。

世和资讯公司对本手册拥有最终解释权。

# 使用手册目录

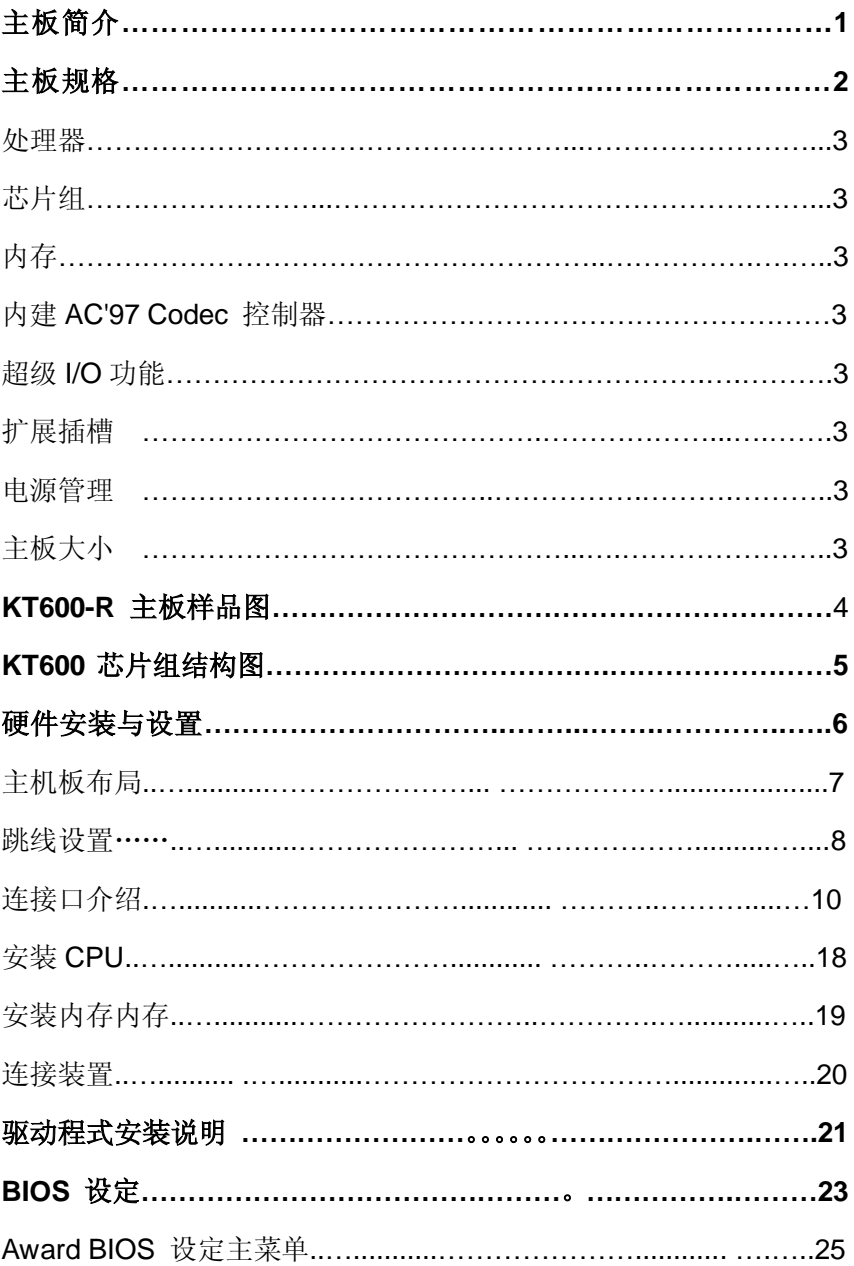

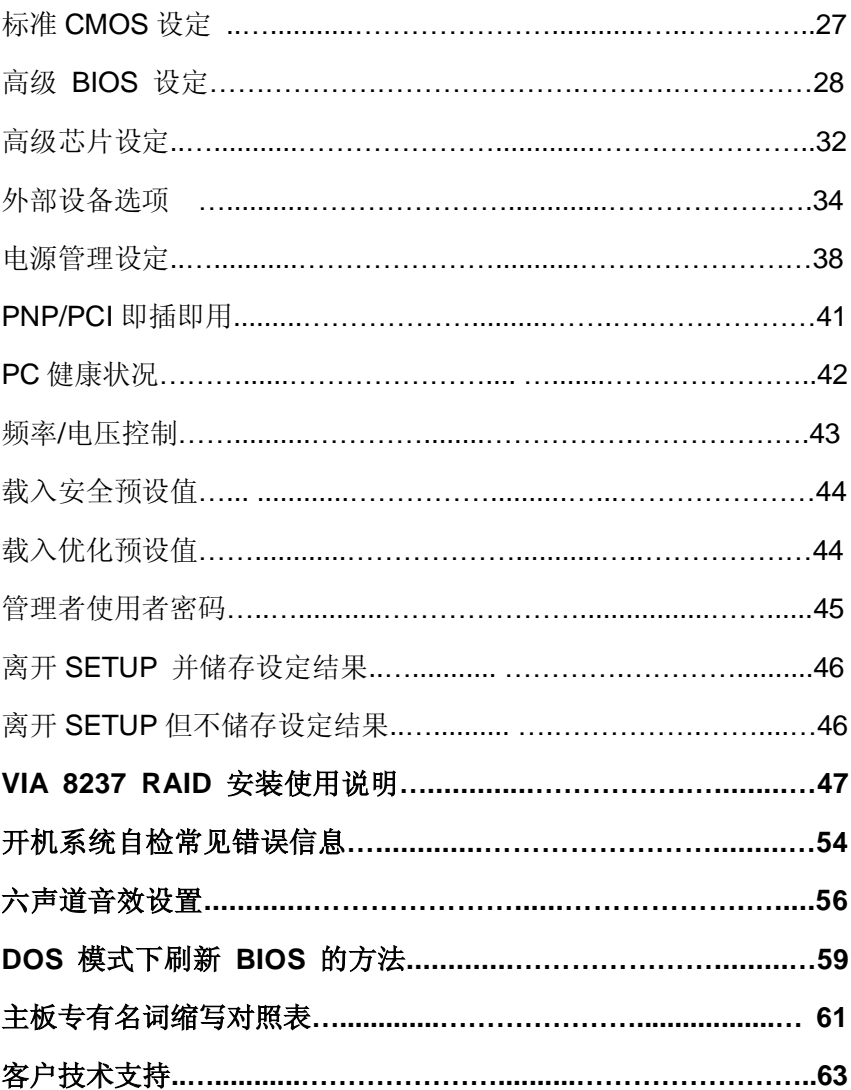

## **C.KT600** 主板简介

——感受 AMD 龙族的激进性能 切入性能价格的黄金分割点

感谢您购买七彩虹 C.KT600 主板。

**C.KT600** 主板采用 ATX 架构。该主板支持 AMD Socket 462 的 AMD Athlon XP 和 Duron 处理器,支持前端系统总线频率(FSB)400MHz, 支持 DDR400 标准内存。北桥芯片采用 VIA KT600,配合 VIA VT8237 南桥芯片,支持 2.5V DDR DRAM,提供 3 根 184pin DIMM 插槽, 最高可支持 3GB 的 DDR400 规格的 DDR 内存。支持 AGP8X 和 AC 97,支持 Ultra DMA 133 接口硬盘和 Serial ATA 串行接口硬盘接口且 支持 Serial ATA RAID(0,1,0+1)、8 个 USB2.0 接口。提供 5 个 PCI 插槽和 1 个 AGP 插槽,可满足大量的扩展需求。

## 主板包装盒内附标准组件

#### ■ **C.KT600**

- 一块 C.KT600 主板
- 一条磁盘驱动器带状排线
- 一条 IDE 驱动器带状排线
- 一条 Serial ATA 排线
- 一条 Serial ATA 电源线
- 一张驱动光盘
- 一张质量保证卡
- **●** 一本 C.KT600 中文用户手册

## 主板规格

#### ■ 处理器

- 支持 AMD CPU 外频 200/266/333/400 MHz
- Athlon XP /Athlon/ Duron 全系列

## ■ 芯片组

● VIA KT600+ VIA 8237

## ■ 内存

- 3 个内存插槽
- 支持 184-pin PC2100 /PC2700 /PC3200 DDR SDRAM
- 内存总共达 3 GBs (若使用 PC3200 DDR DIMM, 只可用 DIMM1/2 插槽。)

## ■ 扩展插槽

- 1个 AGP 插槽支持 AGP3.0 规范 (AGP8X 0.8v/AGP4X 1.5v)
- **5个 PCI** 插槽
- 2个 IDE 接口支持 Ultra DMA 66/100/133

## ■ 音频功能

- Realtek ALC650 音频控制器
- 支持 AC97 标准
- **O** LINE IN, LINE OUT, MICROPHONE IN
- 5.1 音频通道: 前置音频接口

## ■ 输入/输出接口

- 2个 IDE 接口
- 2 个串行口 COM1 和 COM2
- 1 个并行口
- PS/2 鼠标和 PS/2 键盘
- 8个 USB 接口

## ■ **SATA** 接口

● 2个SATA接口

## ■ 主板结构

● ATX 305mm x 220mm

## **C.KT600** 主板样品图

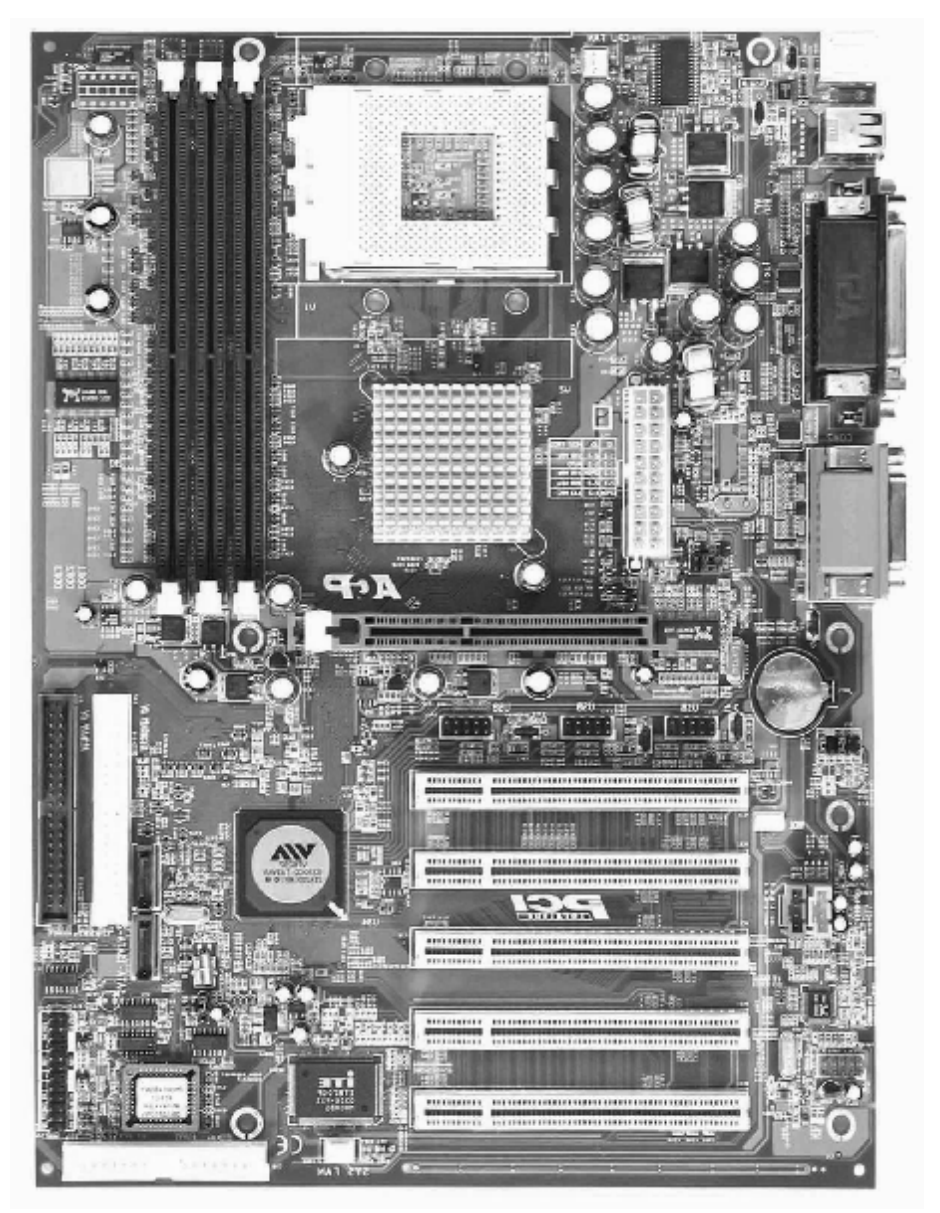

## **KT600** 芯片组结构图

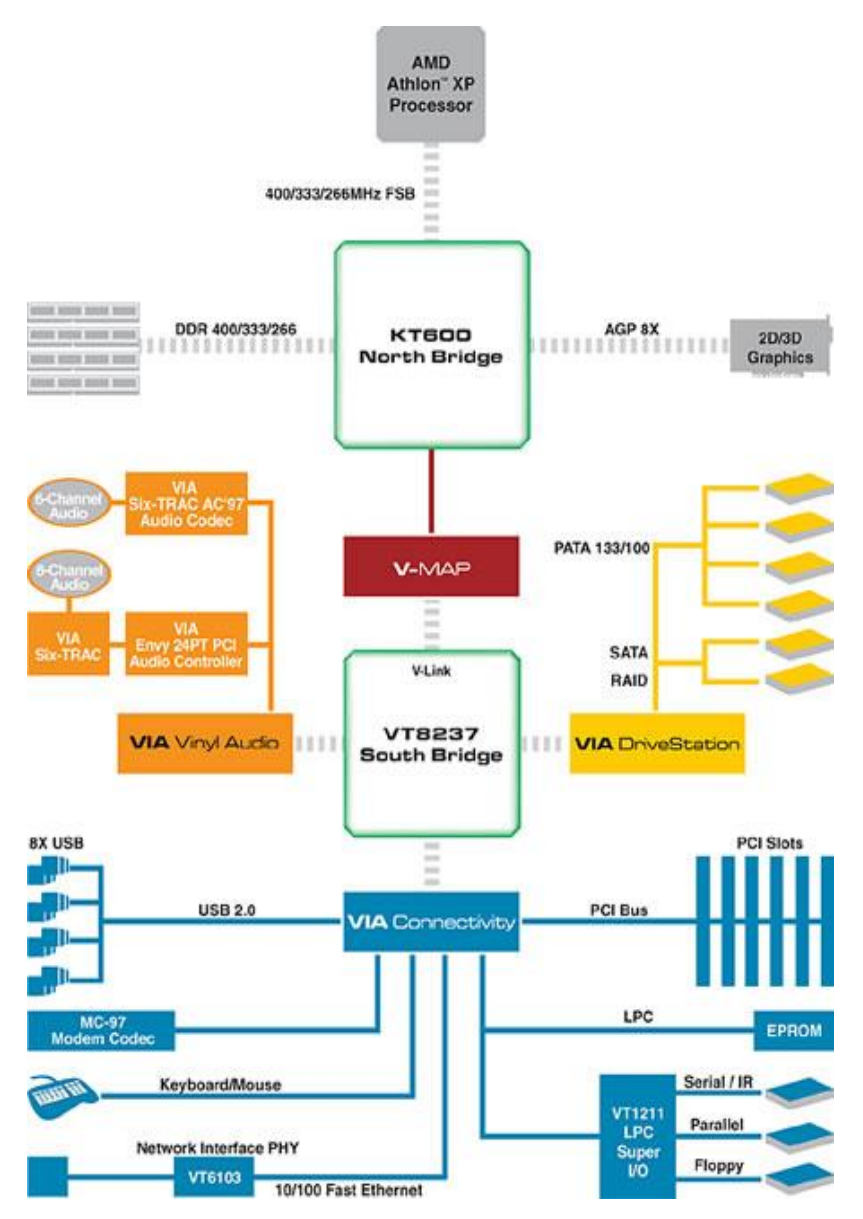

#### 硬件安装和设置

主板上有数个用户可调的跳线,允许用户按需配置系统。本章包含板 上各种跳线的设定信息。

请依以下步骤安装系统:

- 步骤 1 设定系统跳线
- 步骤 2 安装内存模块
- 步骤 3 安装中央处理器(CPU)
- 步骤 4 安装扩展卡
- 步骤 5- 连接排线, 机内线, 电源
- 步骤 6 设定 BIOS 软件
- 步骤 7 安装支持软件工具

警告:当在主板上使用电动螺丝刀时,过度扭转可能损坏主板,请确 定扭矩在5.0~8.0公斤/厘米的允许范围内。

主板零件包含非常精密的集成电路(IC)芯片。为防止静电损坏板上 任何敏感部件,在操作计算机时,请务必遵循以下安全措施。

- 1. 操作内部组件时拔掉电源。
- 2. 握住部件的边缘,尽量不要接触集成电路芯片,导线或者电路。
- 3. 戴上合适的防静电腕带.
- 4. 当把零件从系统中拆下来时,要将他们放置在零件所附带的接 地防静电垫子或包装袋上。

## 主机板布局图

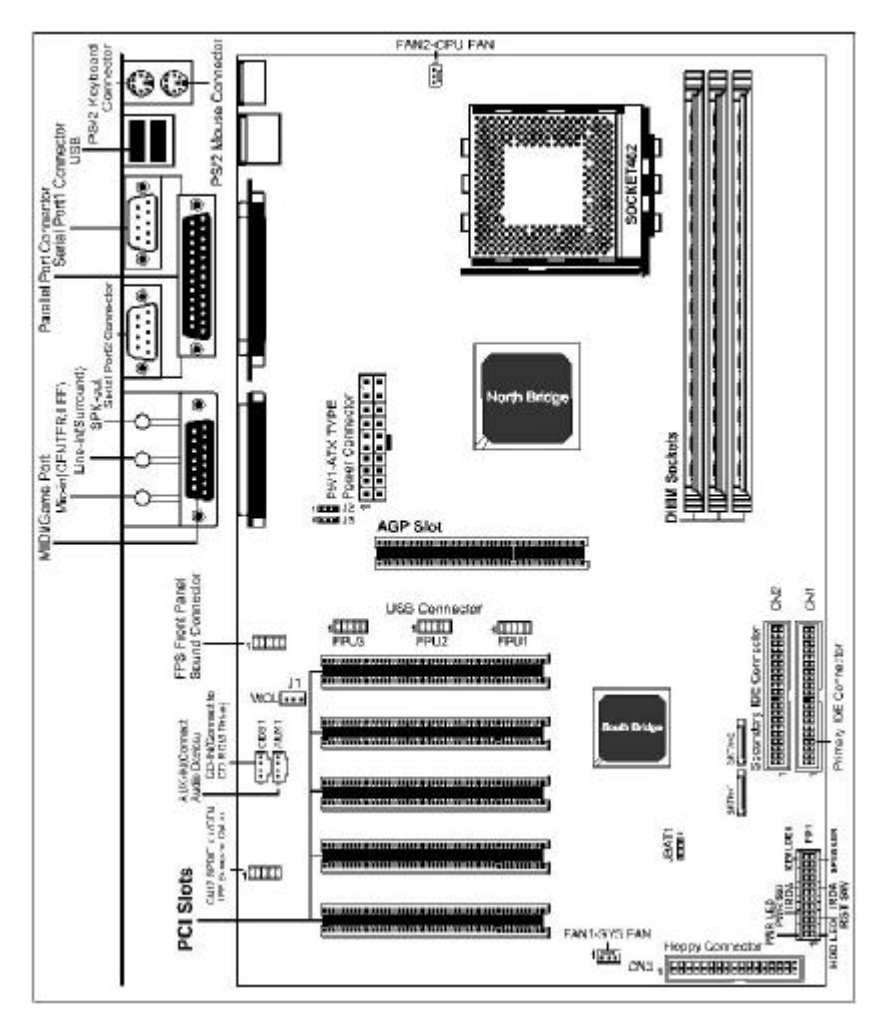

跳线设置

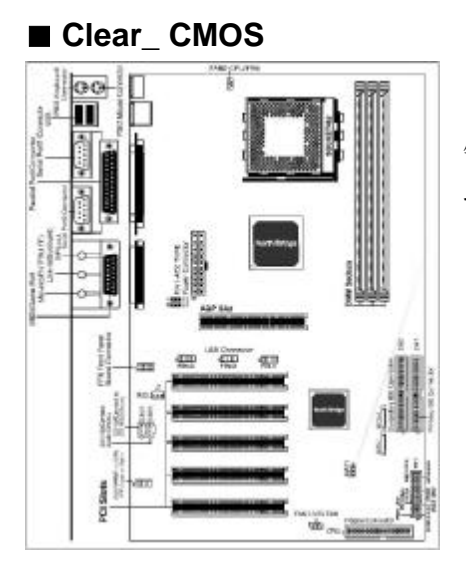

Clear\_ CMOS1 是个 3 脚的插 针,如果忘记了系统密码,可以用 此来清除掉。

**a.** 1-2: 正常模式

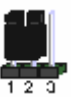

**b.** 2—3:清除 CMOS

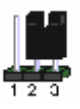

清除 CMOS 的步骤:

● 关闭电脑并且拔下电源线。

● 从"POWER"插槽上拔出 ATX 电源连接线。

● 把 CLR COMS1 上的跳帽跳到 2-3 短路, 并等几秒钟。

● 将 CLR COMS1 上的跳帽重新回 1-2 短路。

**● 插回 ATX** 电源线, 并插上交流电源。

● 打开电源。

#### ■ J2/J3-设置 CPU 频率

此跳线可以帮助您正确设置你的 CPU 的工作频率,请正确设置您的 CPU 工作频率

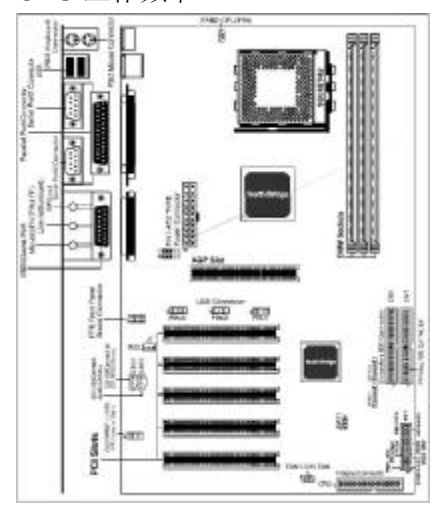

具体设置请参考下表:

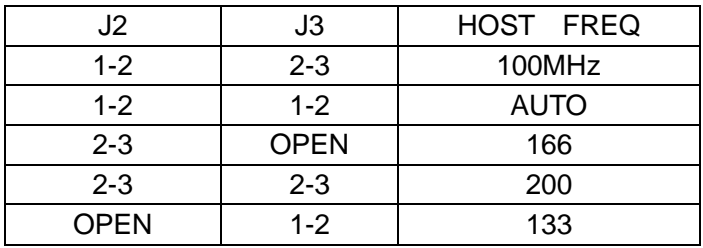

!!!注意:请根据 CPU 的型号参数进行设定,否则可能出现无法开 机的后果。

#### 连接口介绍

■ 软碟机 (FDD) 连接口

软碟机连接口是 34 针的接口,用于连接软碟机。

#### ■ FP S前置音频接口

你可以使用此接口将您的音箱接到您的前置机箱音效面板(如要使用 前置音频接口,必须将 5-6、9-10 上

的 JUMP 移除)

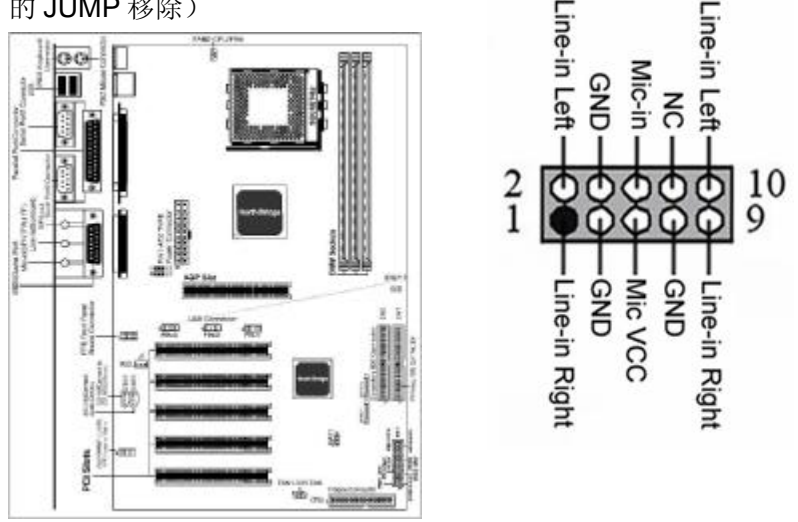

#### ■ 硬碟机 (IDE) 连接口

IDE1 和 IDE2 是 40pin 的接口,系统支持两个 IDE 通道, IDE1 是主 通道, IDE2 是从通道, 每个通道最多支持两个 IDE 设备, 支持 Ultra DMA33/66/100 功能。建议将硬盘连接 IDE1 接口, 光驱连接 IDE2 接 口。

## ■ **CD\_IN/AUX1**

CD\_IN/AUX1 是内部音效连接器。通过 CD\_IN/AUX1 可以将光盘外部 音效输入信号到主机板的 line-out (扩音器)。

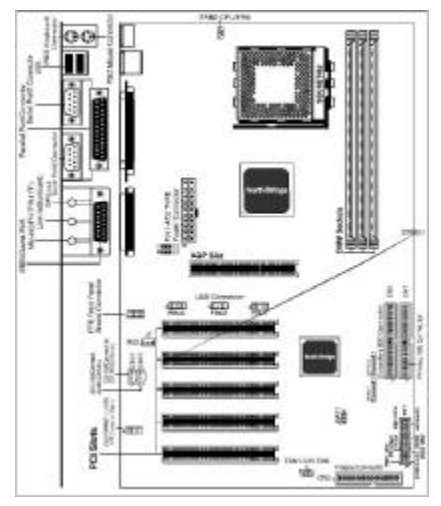

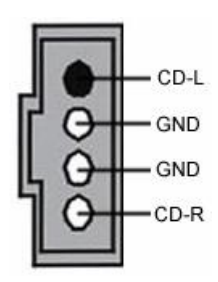

- 1、AUX1: AUX 输入接脚 (MOLEX)
- 2、CDS1: CD 输入接脚 (MOLEX)

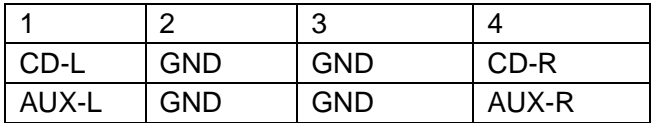

### ■ ATX 电源接口

请注意,先将 AC 交流电(220V)拔除,再将 ATX 电源接口插入主板 的 ATX 接口,并连接好其他设后才可将机箱电源的插头插入交流电源 插座。

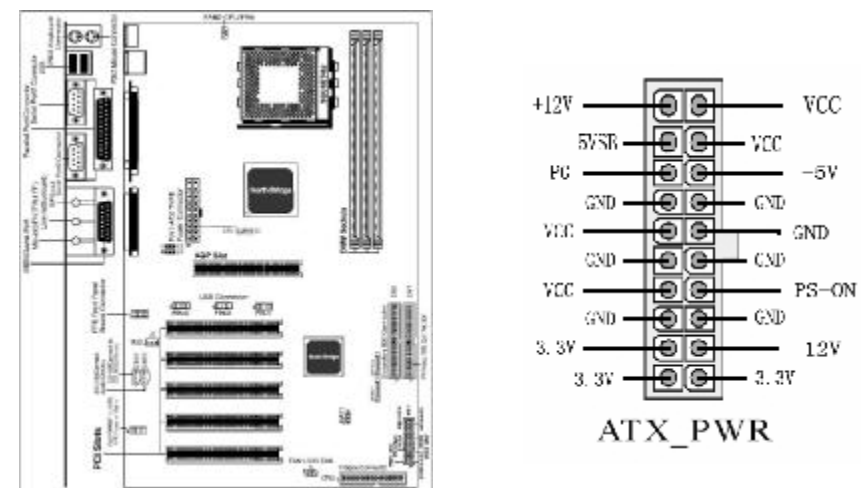

### ■ **WOL**

此3针接口为NIC(网络界面卡)保留用于将系统从省电模式下唤醒。

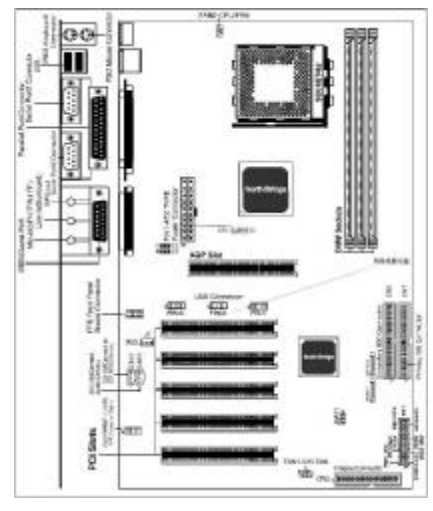

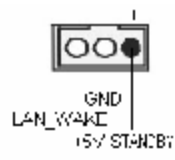

#### ■ 风扇接口

主板上有 2 个风扇接口"CPUFAN、SYS\_FAN", 提供给 CPU 风扇和 机箱风扇使用电源。

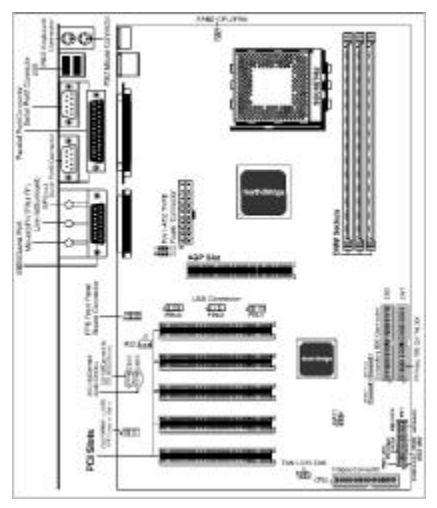

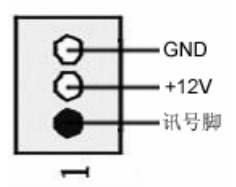

## ■ **FP\_U1&FP\_U2&FP\_U3**

请在安装 USB 设备时一定注意极性!!!

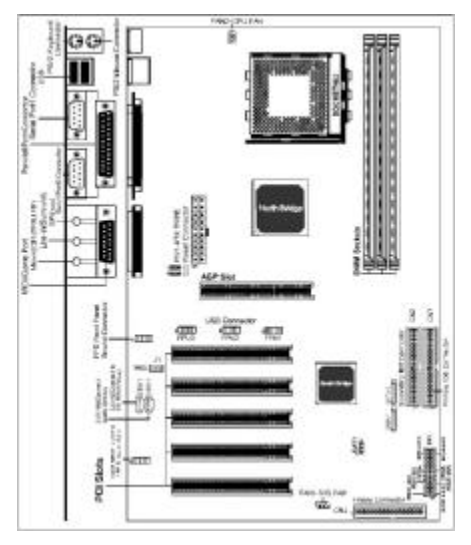

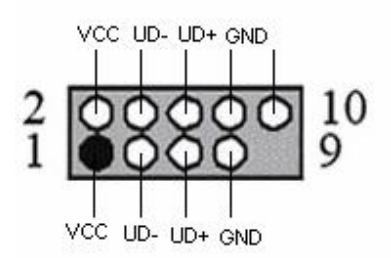

#### ■ FP 前面板插针接口

前置面板有如电源灯(POWER LED)、扩音器(SPEAKER)、重开机 (RST SW)、硬盘指示灯(HDD LED)、电源开关(PWR SW)等连 接器。 请参考接下来进一步的信息。

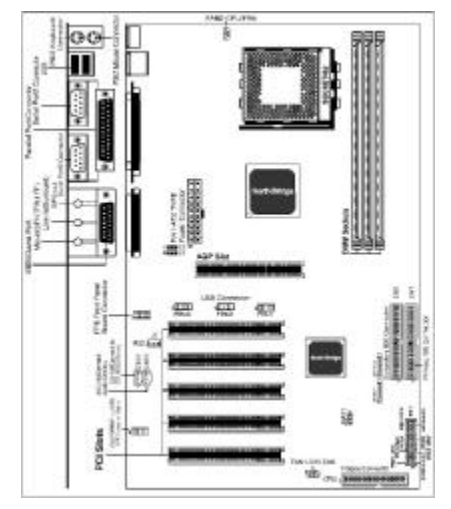

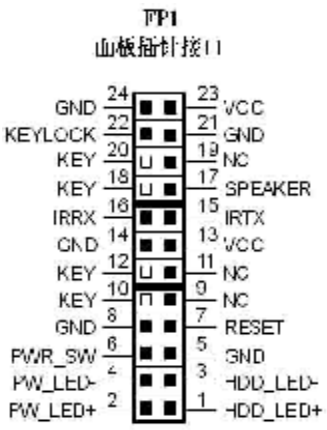

**● PWR-LED** 是 2pin 电源指示灯,用于显示当前电源和系统的状态。

**●SPEAKER** 接口是 4pin 的插针, 它需要接到机箱的小喇叭上。

**● RESET** (RST SW) 接口是使系统复位, 重新初始化。

**● HDD-LED** 是 2pin 的接口,接硬盘指示灯,表明硬盘当前工作状态

**● PWR-SW** 是 2pin 的接口, 是起电脑的开、关机作用, 应把它连接 到机箱的 PW-BT 按钮上。

## ■ 后面板接口

键盘/鼠标、USB1/USB2、COM1/COM2、LPT1、MIC\_IN、LINE\_IN、 LINE OUT、游戏口等接口都接在后面板上,详细情况见下图:

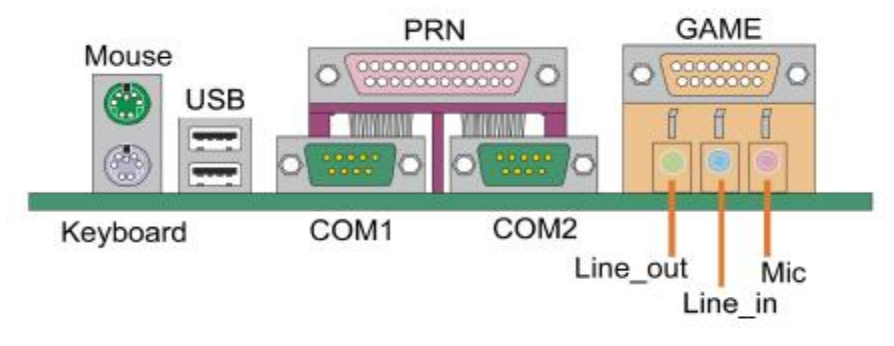

●键盘/鼠标

接口形式为 PS/2,上面印有"KEYBOARD"和"MOUSE"字样。

●USB1(通用串行接口)

通用串行接口上印有"USB"字样,主板上后面板有 2 对 USB 接口, 可用于接 USB 器件,另有两组为插针形式 USB2 和 USB3。注意: 在 DOS 模式下,USB2 和 USB3 不支持"USB 键盘"。

#### ●COM1/COM2

2个 9pin 的串行接口,也可以在 BIOS 设置中将其设为无效。

 $\bullet$ LPT1 $($ 并行口)

1个25pin 的并行口,并印有"LPT"字样。

●Midi/游戏口&外接音效接口

此接口有 15pin, 可外接 Midi 设备和游戏摇杆。外部音效接口有: "线路输出(line-out),线路输入(line-in),麦克风输入(mic-in)" 等。

## ■ **CN12:S-Bracket** 接口**(**可选**)**

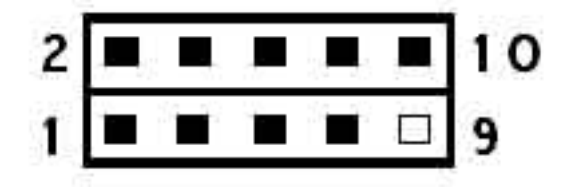

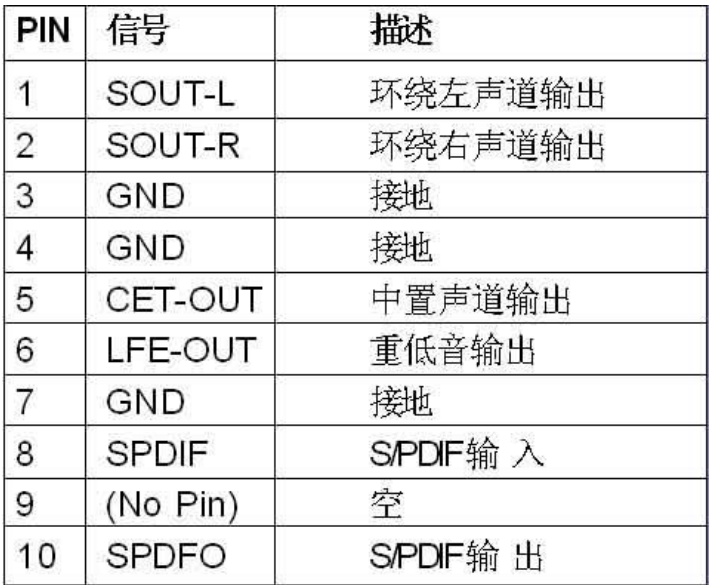

## ■ 串行 Serial ATA 接口

2个SATA接口用于连接确认串行ATA规格的串行ATA设备。串行ATA 支持所有的ATA和ATAPI设备,此接口可允许两个RAID硬盘用于 RAID( level 0/1)功能。下图是两个SATA电缆 SATA接口的资料电缆 分布图如下。

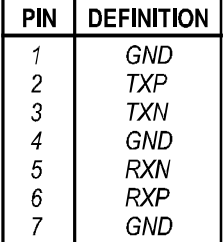

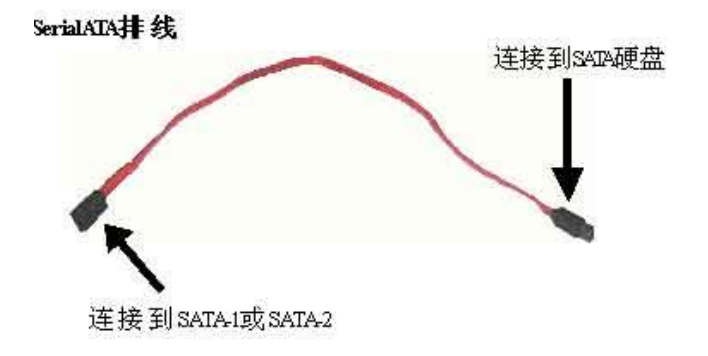

SerialAIM呼盘电源线

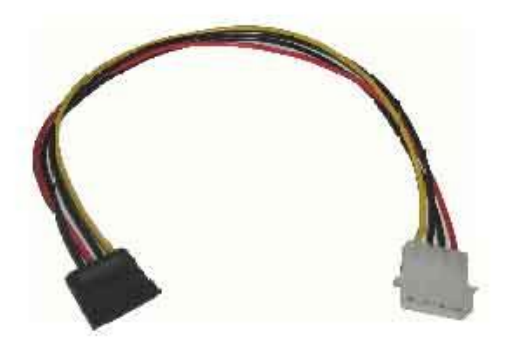

## 硬件安装步骤

请依据下列方式,完成电脑的安装:

- 1. 安装中央处理器(CPU)
- 2. 安装内存
- 3. 装入机箱
- 4. 安装所有扩展卡
- 5. 连接所有讯号线、排线、电源线及面板控制线

#### ■ 安装中央处理器

 主板内建有开关电压调整器以支持 CPU 电压自检。也就是说,能检 测和识别出 CPU 电压、时钟、频率、并使用户在 BIOS 设置屏幕中进 行 CPU 频率的设置。用户可通过 BIOS 设置屏幕中的频率/电压选项 来调整频率。

安装 CPU 时, 请使用 CPU 专用电源供应器。CPU 风扇和保留模块须 完全关闭并紧贴处理器上面。

请按以下步骤安装 CPU:

- 1、拔起 CPU 插槽一端的控制杆。
- 2、抓住芯片的边缘且尽量不要接触到任何一根引脚。
- 3、将 CPU 放入插槽里。不要硬推芯片。CPU 应该很轻易地滑入插槽 中。
- 4、向下转动控制杆,锁住 CPU。
- 5、在安装好的 CPU 上装上带有散热片的散热风扇。

#### 注意:CPU 安装步骤为:

- 1、将带有风扇和保留模块的 CPU 插入插槽中。
- 3、连接 ATX PWR 电源的 20 个针脚插头。 按相反顺序卸下处理器 。

#### ■ 安装内存

主板上有提供 3 条 184 pin 2.5V 插槽, 支持 3 根 PC1600/2100/2700 DDR SDRAM, 最大内存容量可支持至 3 GB。

内存速度可以经由BIOS来控制,您可以在"Advanced Chipset Features Setup"页找到若干个关于SDRAM速度的项目。详细细节请 参考BIOS章节。

### 安装内存步骤如下:

**a.**将内存条插槽两端的白色固定卡扳开;

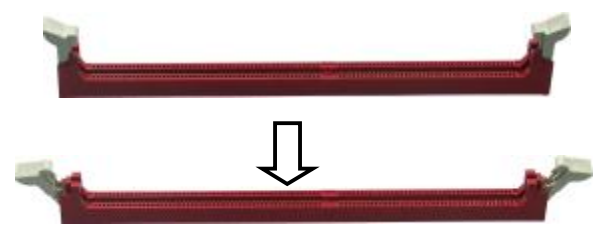

**b.**将内存条的金手指对齐内存条插槽,并且在方向上要注意金手 指的两处凹孔要对上插槽的两处凸起点;

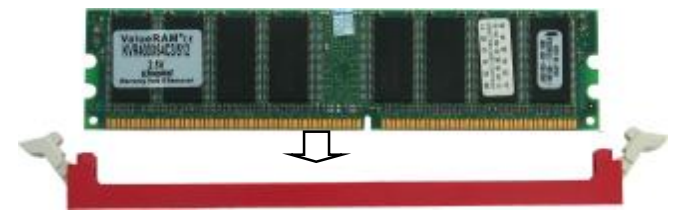

**c.**将内存条插入插槽中,插槽两端的白色卡子会因为内存条置入 而自动扣到内存条两侧的凹孔中。

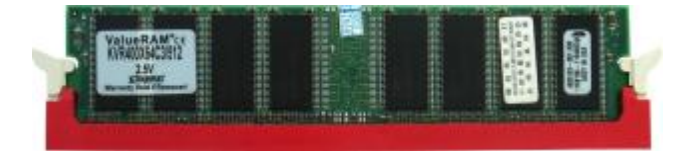

#### ■ 安装主板到机箱

您很容易地将它安装到机箱上,请把随机箱提供的铜柱套入正确孔位, 并锁上螺丝以固定主机板,以防止主机板与机箱之间造成短路而损坏 主机板。

#### ■ 安装所有扩展卡

您可以很容易的将你所需要的 AGP 或 PCI 扩展卡安装到主机板上, 并锁上螺丝以固定扩展卡,以免造成扩展卡与主板之间的接触问题。

#### ■ 连接所有讯号线、排线、电源线及面板控制线

具体细节请参考连接头介绍

## 驱动程式安装说明

插入七彩虹主板驱动程序安装光盘,安装程序自动运行,弹出下面窗 口,根据主板芯片组型号,安装驱动程序。

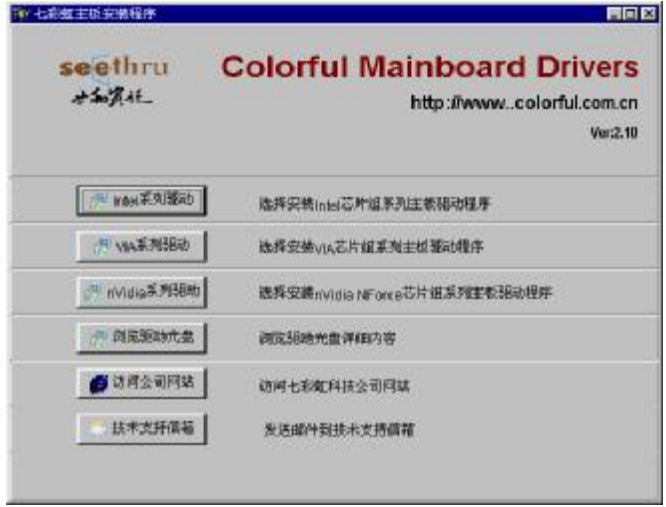

如果上面的窗口中没有您的主板型号,请点击"浏览安装光盘"标题, 将弹出光盘里的文件目录,根据主板型号进入相对应目录,阅读其中 "Readme.txt"文件,按文件中标明的路径进行驱动程序安装。

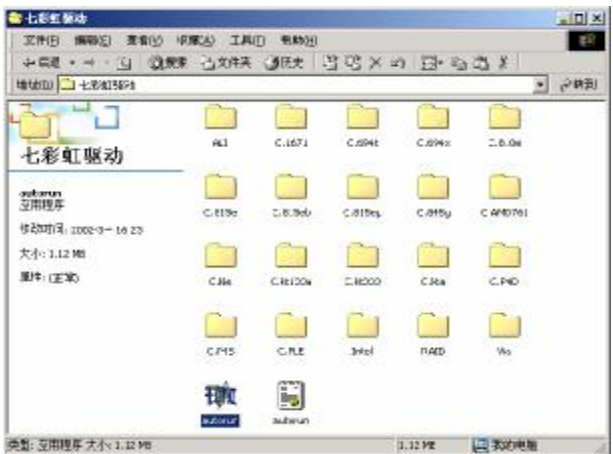

对于此片主板你只需安装主板驱动、声卡驱动以及 USB2.0 的驱动。 如果您有装 SerialATA 接口硬盘,并且是组了 RAID 的, 还请安装 RAID 的驱动,具体请参看 RAID 安装使用说明章节。

主板驱动、声卡驱动,您可以直接通过安装菜单上的按扭条直接进 行安装,Win98 的 USB2.0 的驱动需要您通过手动安装的方式进行安 装,对于 Win2000 SP4 和 WinXP SP1 是不需要再安装 USB2.0 驱动的 了。本主板芯片组建议您使用 Win2000 以上系统,这样才能更为出色 的发挥您硬件资源,提高系统的兼容性和稳定性。

如果上面的窗口中没有您的主板型号,请点击"浏览安装光盘"标题, 将弹出光盘里的文件目录,根据主板型号进入相对应目录,阅读其中 "Readme.txt"文件,按文件中标明的路径进行驱动程序安装。

!注意:由于芯片组厂商的驱动程序不断更新以提高性能及解决兼容 性问题,我们的驱动盘中尽量采用目前较新的驱动版本,今后用户驱 动程序升级可关注我们网站中的更新,恕不另行通知。

#### **BIOS 设定**

## **!!!**注意:由于主板的 **BIOS** 版本在不断的升级,所以,本手册中 有关 **BIOS** 的描述仅供参考。我们不保证本说明书中的相关内 容与您所获得的信息的一致性。

CMOS SETUP 会将设置好的各项数据储存在主板上内建的 CMOS SRAM 中。当电源关闭时,由主板上的锂电池继续为 CMOS SRAM 供电。BIOS 设置实用程序允许你配置:

- ◇ 硬盘驱动器,软盘驱动器,和周边设备
- ◇ 视频显示类型和显示选项
- ◇ 密码保护
- ◇ 电源管理特征
- ◇ 其它

#### ■进入 CMS SETUP设置

电源开启后,当 BIOS 开始进行 POST(Power On Self Test 开机自检) 时,按下<Del>键便可进入 AwardBIOS 的 CMOS SETUP 主画面中。 如果您来不及在 POST 过程中按<Del>键进入 CMOS SETUP, 您可以补按 < Ctrl >+<Alt >>热启动或按机箱上的 Reset 按钮, 以重新开机再次进 POST程 序,再按下<Del>键讲入 CMS SETUP程序中。

#### ■功能键说明

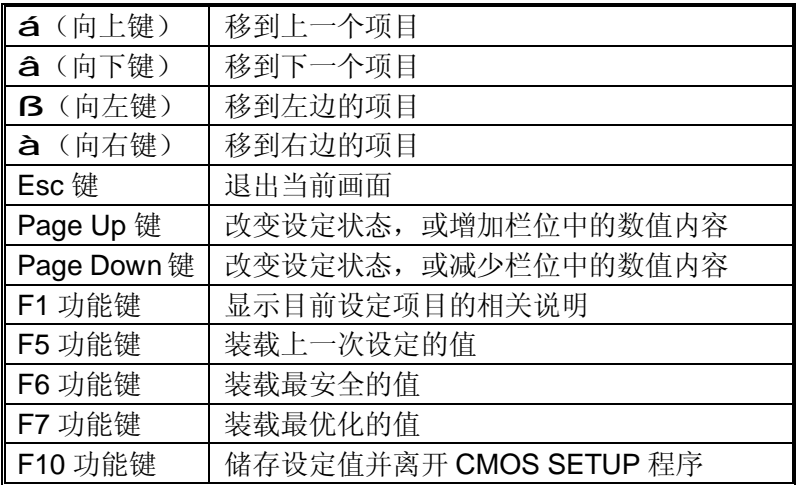

#### ■画面的辅助说明

当您在 SETUP 主画面时,随着选项的移动,下面显示相应选项的主要 设定内容

#### ■设定画面的辅助说明

当您在设定各个栏位的内容时,只要按下<F1>,便可得到该栏位的设 定预设值及所有可以的设定值,如 BIOS 缺省值或 CMOS SETUP 缺 省值。如果想离开辅助说明窗口,只须按<Esc>键即可。 在系统启动时,BIOS 进入开电自检(POST)程序,自检程序是一系 列固定在 BIOS 中的诊断程序, 当自检程序执行完成之后, 显示出下

面信息:Press DEL to enter SETUP

按"delete"键访问 Award BIOS 设定程序

## ■**Award BIOS 设定主菜单**

当您进入 CMOS SETUP 设定菜单时, 便可看到如下的主菜单, 在主 菜单中您可以选择不同的设定选项, 按上下左右方向键来选择, 按 <Enter>键进入子菜单。

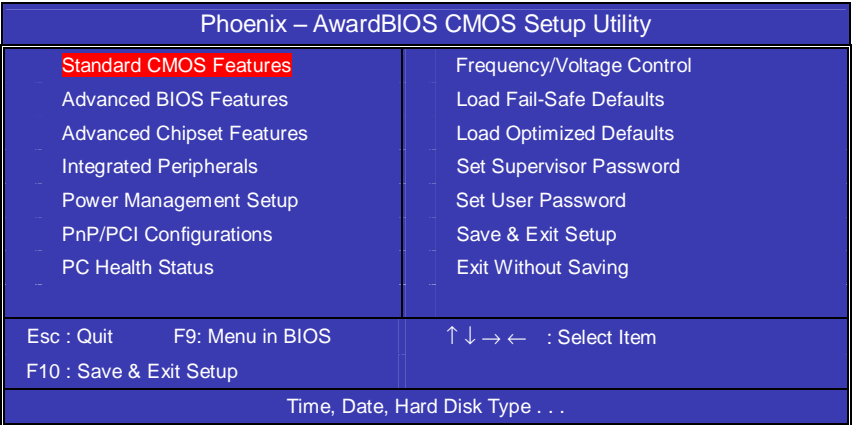

(以上选项可能与你实际的选项不同,仅供参考)

#### ●**Standard CMOS Features(标准CMOS设定)**

设定日期、时间、软硬盘规格及显示器种类。

## ● Advanced BIOS Features(高级 BIOS 设定)

设定 BIOS 提供的特殊功能,例如病毒警告、开机引导磁盘优先顺序 等。

## ●Advanced Chipset Features(高级芯片设定) 设定主板所用芯片组的相关参数,例如 DRAM Timing、ISA Clock 等。

●Power Management Setup(电源管理设定) 设定 CPU、硬盘、显示器等设备的节电功能运行方式。

● PnP/PCI Configurations(PNP/PCI 即插即用) 设定 ISA 的 PnP 即插即用介面以及 PCI 介面的相关参数。

● Integrated Peripherals(外部设备选项) 此设定菜单包括所有外围设备的设定。如 AC97 声卡、AC97Modem、 USB 键盘是否打开、IDE 介面使用何种 PIO Mode 等。

● PC Health Status(系统即时状态) 监控 PC 系统的健康状态。

● Frequency/Voltage Control(频率/电压控制) 频率及电压设定。

● Load Fail-Safe Defaults(载入缺省预设值)

● Load Optimized Defaults(载入优化预设值)

● Set Supervisor Password(设置管理者密码)

● Set User Password(设置使用者密码)

● Save & Exit Setup(离开 SETUP 并储存设定结果)

● Exit Without Saving(离开 SETUP 但不储存设定结果)

#### ■标准 **CMOS** 设定 **Standard CMOS Features**

在"标准 CMOS 设定"里您可以更改以下信息:

当前的时间(包括年、月、日、时、分、秒等),硬盘的信息,软盘的 类型以及显示器的类型等。

屏幕下方有相应的操作提示,按提示您可以顺利地更改相应的设置。

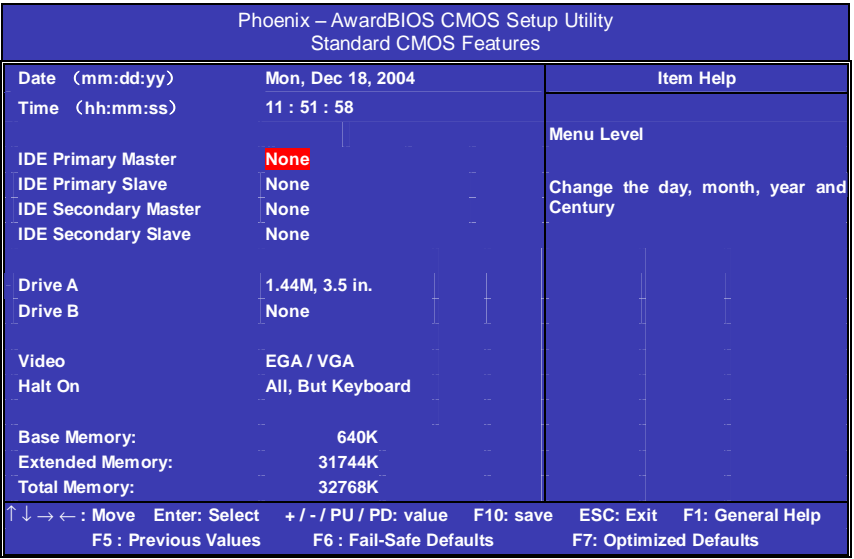

硬盘的配置

- **CYL** 硬盘柱的数量
- **HEA** 硬盘磁头的数量
- **PRECOMP** 磁柱在更改硬盘驱器时写的时间
- **LANDZ** Landing zone
- **SECTOR** 磁区的数量, 总共有"1"到"64"。

!注意:

AWARD BIOS 一般能自动识别硬盘的类型、容量并配置其具体参数, 建议用户不要修改。

若系统引导时出现"halt on"则表明是 BIOS 在自检过程中出现系统设 备出现错误。

■高级 **BIOS** 设定 **Advanced BIOS Setup Option**  本菜单显示了所有关于 BIOS 高级设定的选项,对应项目按一下"F1" 会出现项目的帮助讯息,也可以按一下"F6"或"F7"载入 BIOS 的"安全 设定"或"优化设定"。或参见菜单右边的提示可以进行相应的操作。

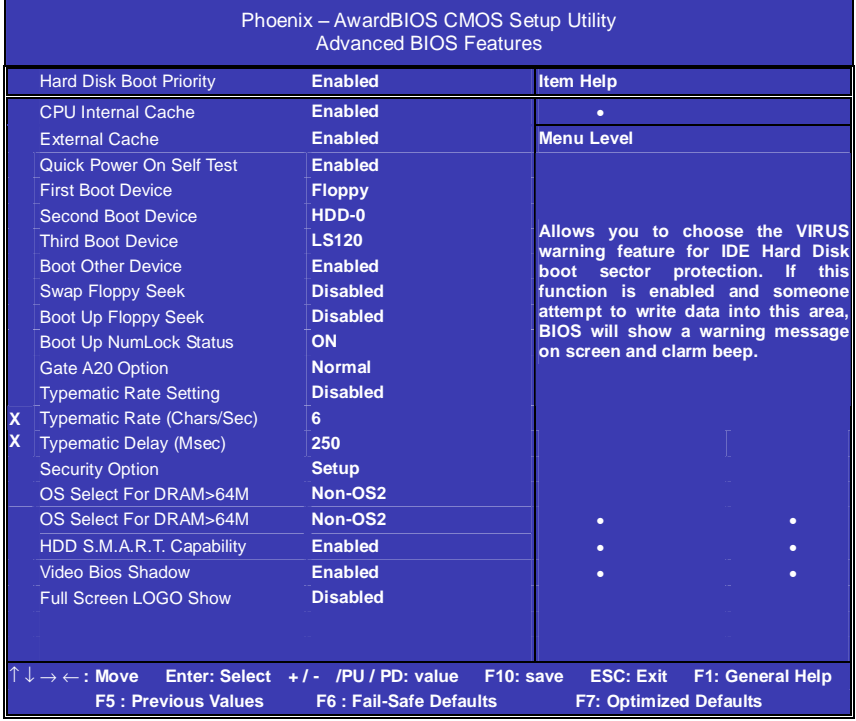

## **● Hard Disk Boot Priority** (硬盘引导的优先权)

此功能将自动检测系统上所有引导装置的硬盘,也可由用户自己选择 硬盘引导装置的优先权。

### **● CPU Internal Cache(外部高速缓存)**

此功能用于控制 CPU 内部缓存区。默认设定为 Enabled。 选项为: Enabled, Disabled

### **● External Cache** (外部缓存)

此功能用于控制外部(L2)缓存区。默认设定为 Enabled。

选项为: Enabled, Disabled。

#### ● **Quick Power On Self Test(**快速检测)

这个选项将快速开机自检过程,Disabled 为正常速度。 Enabled BIOS 将会加快开机自检,并跳过检验一些设备(缺省设置)。 选项为: Enabled, Disabled。

#### ● **First Boot Device**

这个选项决定了系统将首先选择哪一个驱动器做为第一引导驱动,缺 省设置是使用"FLOPPY"启动,可选的选项如下列表: FLOPPY;LS120;HDD-0;SCSI;CDROM;HDD-1;HDD2;HDD-3; ZIP100: LAN: USB DRIVERS: Disabled

#### ● **Second Boot Device**

第二引导启动,当第一引导驱动器无法启动时使用第二引导驱动器启 动。缺省设置是使用"HDD-0"启动,可选的选项如下列表: FLOPPY;LS120;HDD-0;SCSI;CDROM;HDD-1;HDD2;HDD-3; ZIP100: LAN: USB DRIVERS: Disabled

#### ● **Third Boot Device**

第三引导启动,当第一和第二引导驱动器都无法启动时使用第三引导 驱动器启动。缺省设置是使用"LS-120"启动,可选的选项如下列表: FLOPPY: LS120; HDD-0; SCSI: CDROM: HDD-1; HDD2; HDD-3; ZIP100; LAN; USB DRIVERS; Disabled

### ● **Boot Other Device**

Enabled 从其它设备启动(缺省设置) Disabled 不从其它设备启动

### ● **Swap Floppy Drive**

Enabled 软驱 A、B 将会交换 Disabled 不交换 (缺省设置)

#### ● **Boot up Floppy Seek**

BOIS 决定软盘驱动器是 40 或 80 轨的 Disabled 关闭(缺省设置)

注: 当设为"Enabled"时, BIOS 会在系统开机自检时将软碟机的读 写头来回移动一次, 测试是否正常。除非您有老的 360K 的软驱, 请 关闭该项。360K 的软驱是 40 轨的,720K/1.2M/1.44M 全是 80 轨的。

#### ● **Boot up NumLock Status**

ON 使用数字键功能(缺省设置) OFF 关闭数字键功能 注:设定为"on"时, Numlock 灯会在启动时自动打开

#### ● **Gate A20 Option**

这个选项让您设定对 gate A20 的处理方式, gate A20 功能是对 IMB 以上的记忆体寻址用的。用于更早的一代处理器处理更早的软件,目 前一般均由系统芯片组处理 gate A20。预设值为 Fast, 请保留预设置。

#### ● **Typematic Rate Setting**(**Typematic** 速率设定)

这个选项将决定键盘输入速度,这个选项可以调整键盘输入的延缓时间, 以适应各种不同的键盘。如果非特殊标准键盘。建议不用修改。 选项为:Disabled,Enabled。

#### ● **Typematic Rate (Chars/Sec) Typematic** 速率(字符**/**秒)

此项只有在 Typematic Rate Setting 设为 Enabled 时才有效, 它用来 设定按下某键时字符重复输入的速率。

选项为:6,8,10,12,15,20,24,30。

#### ● **Typematic Delay (Msec) Typematic** 延迟(毫秒)

此功能只有在 Typematic Rate Setting 设为 Enabled 时才有效, 用来 设定字符重复输入延迟时间。

选项为:250,500,750,1000 微秒。

#### ● **Security Option**

Setup 仅在进入 CMOS 时进行密码校验(缺省设置) System 在进入系统和进入 BIOS 设定时都要进行密码校验。**■**

#### ● **OS Select For DRAM > 64M**

如果使用 OS/2 操作系统且 RAM 超过 64MB 时, 此选项设为 OS2。 其它情况皆设为 Non-OS2。

#### ● **HDD S.M.A.R.T. Capability**

一些硬盘有支持 SMART(硬盘自动侦测错误模式),允许硬盘告诉系 统关于问题的一个诊断标准。如果您的硬盘有支持 SMART, 设这个 功能有作用。

#### ● **Full Screen LOGO Show**

此项可决定在系统引导时是否显示全屏图标。

洗项为: Enabled, Disabled。

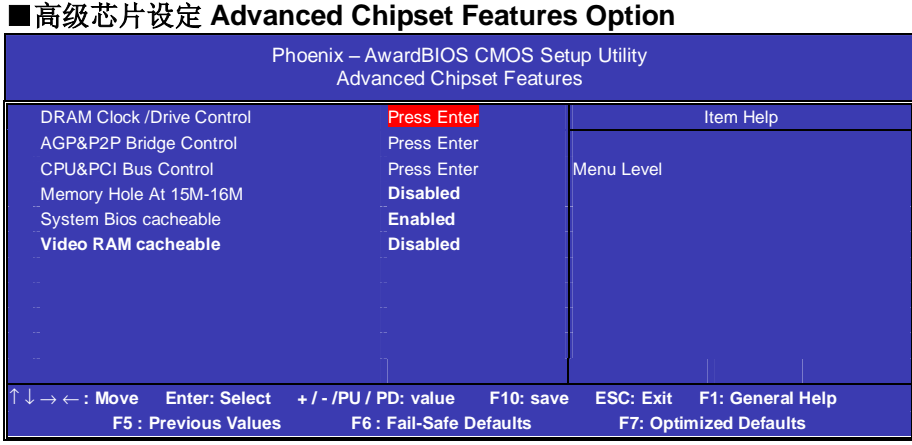

## *DRAM Clock/Drive Control*

## ● **DRAM Clock**

设置内存的工作频率,不同标准的内存可设定 DDR400/333 或 DDR266 等。

## ● **DRAM Timing Selectable**

设置动态随机存取存储器时钟,建议使用此项目默认值。设为手动设 置可根据不同的 DDR 内存而设定具体内存参数。

## ● **CAS Latency Time**

当同步的 DRAM 被安装的时候,CAS 潜伏时间的时钟周期的数依靠 DRAM 时间选择。可供选择的有 2 和 2.5,视内存条标准而定。建议 保留这项为默认值。

### ● **Active to precharge Delay**

活动刷新延迟指内存到数据处理单元一次刷新所需要的循环周期数。

#### ● **DRAM RAS # to CAS # Delay**

当 DRAM 被写、读或刷新时在 CAS 和 RAS 之间加入一个时间延迟。

## *AGP&P2P Bridge Control*

#### ● **AGP Aperture Size**(**MB**)

选择 AGP Aperture 的目的是把内存空间的一部分作为图形处理的缓 冲,CPU 会直接把这些区域内的信息分配给 AGP。

## ● **AGP Mode**

充许用户设置 AGP 的工作状态.如 AGP 4X,8X.

### ● **AGP Fast Write**

充许客户设定是否使用 AGP 快写功能

## ● **CPU&PCI Bus Control**

充许用户设定 PCI 的参数

#### ● **Memory Hole**

为增加兼容性而设计。保留 15M-16M 区间的记忆给旧的 ISA 卡, 如 果不是使用旧 ISA 卡,请不要设为"Enabled"。

### ● **System Bios cacheable**

这个选项允许为了加快执行,在内存中建立系统的缓存。为了更好的 性能,请使用默认值开启。

#### ● **Video RAM cacheable**

这个选项允许为了加快执行,在内存中建立系统的缓存。为了更好的 性能,请使用默认值开启。

## ■外部设备选项**Integrated Peripherals Option**

设置接在系统输入输出口的外部设备的参数。

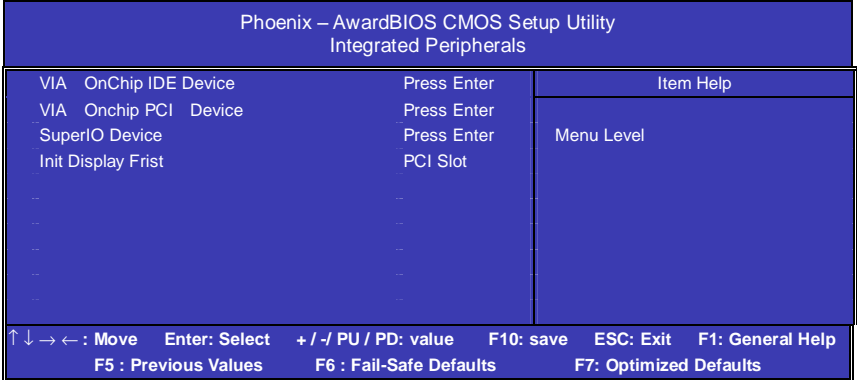

## *VIA Onchip IDE Device*

## **● Onchip SATA**

设定是否开机Serial ATA接口。

## **● SATA Mode**

设定SeialATA的模式,有IDE和RAID。RAID的模式支持RAID(1,0,0+1)

### **● IDE HDD Block Mode**

设定IDE块传输模式。请使用默认值开启。

### **● OnChip Primary/Secondary PCI IDE**

打开或关闭在主板上完整的PCI IDE通道。

#### **● IDE Primary/Secondary Master/Slave PIO**

每个IDE通道支持主和从两个驱动器,这四个选项定义IDE设备的程序 输入输出(Programmed Input/Output)类型。默认设为Auto,让系统 自动检测设备PIO类型,或者手动设置PIO模式从0-4。

## **● IDE Primary/Secondary Master/Slave UDMA**

每个IDE通道支持主和从两个驱动器,本主板支持UltraDMA。 Ul-traDMA 技术是IDE设备存取最快的通道。本主板提供新一代接口 技术UltraDMA/100 Bus Mastering IDE, 提高IDE的传输速度, 理论传 输峰值可达100MByte/sec。UDMA可向下相容于ATA-2 IDE,因此现 有的硬盘也可使用。默认值为Auto。

## *VIA Onchip Device*

## **● USB2.0 Controller**

打开主板上的USB2.0接口。

## **● USB Keyboard Support**

如果您用USB键盘,请打开这选项。

## **● USB Mouse Support**

如果您用USB Mouse, 请打开这选项。

## **● VIA-3058 AC97 Audio**

使用主板自带的AC'97声卡把这项选成auto。

## **●**子**VIA-3043 Onchip LAN**

充许客户设定是否使用板载网卡(可选)

## **● Onboard LAN Boot Rom**

充许用户设宽定是否使用网卡引导

## **● Onchip USB Controller**

由用户设定使用所使用的USB的接口

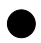

#### **● USB Keyboard Support**

设定是否支持USB键盘

#### *SuperIO Device*

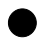

#### **● Onboard FDC Controller**

打开集成在主板上的软驱控制器。

### **● Onboard Serial Port 1/2**

设置COM1& COM2 I/O地址和中断口。默认为3F8/IRQ4和2F8/IRQ3。

### **● UART Mode Select**

这个选项允许设置主板上串口2不是DISABLE的任意选项。UART 模 式允许您选择常规的红外线传输协议IrDA, 或 ASKIR, IrDA 是一个 具有115.2K bps最大波特率的红外线传输协议。ASKIR是一个夏普的 最大波特率为57.6K bps的快速红外线传输协议。默认设为Standard。

### **● UART Mode Select**

这个选项允许设置主板上串口 2 不是 DISABLE 的任意选项。UART 模 式允许您选择常规的红外线传输协议 IrDA, 或 ASKIR, IrDA 是一个 具有 115.2K bps 最大波特率的红外线传输协议。ASKIR 是一个夏普的 最大波特率为 57.6K bps 的快速红外线传输协议。默认设为 Standard。

#### ● **UR2 Duplex Mode**

允许用户选取 IR 模式。 选项有:Full,Half。

### **● Onboard Parallel Port**

设置并口输入输出(I/O)地址和中断(IRQ)。默认为378/IRQ7。

## **● Parallel Port Mode**

设置并口类型,可选参数为:

SPP (standard Parallel Port)

EPP (Enhanced Parallel Port) +SPP

ECP (Extended Capability Port)。

SPP仅允许数据输出。ECP和EPP支持双向的模式,都允许数据输入 和输出,ECP和EPP模式仅支持他们两者所能识别的外围设备。

## ● **Delay Prior to Thermal**

设置 CPU 自动进入高热状态的延迟时间。

## ● **Init Display First**

设定优先显示的设备

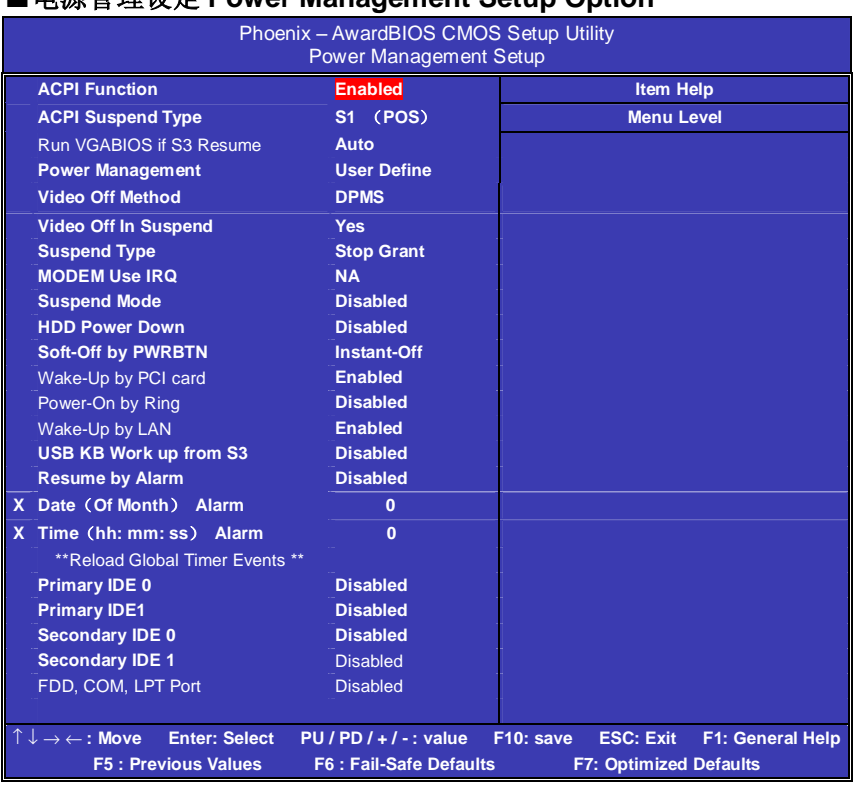

## ■电源管理设定 **Power Management Setup Option**

## ● **ACPI Function**

此功能是使您能打开或者关闭高级电源管理(ACPI)功能。

## ● **ACPI Suspend Type**

S1(POS) (缺省设置)支持系统中软关机 S3(STR) 挂起到内存。除了内存带电外,其它硬件全都关闭。

### ● **Power Management**

电源和硬盘的超时限制在安全模式 User Define (缺省设置) --用户可以根据自己的设备自定义 Min Saving 长时间进入电源节省模式 Max Saving 短时间进入电源节省模式

#### ● **Video Off Method**

设 置 使 显 示 器 进 入省 电 模 式 , 预设 为 DPMS ( display power management software)。

#### ● **Video Off In Suspend**

当系统在悬挂模式时决定是否关闭显示器电源.

Suspend Type (Stop Grant)

如果这项设成 default Stop Grant,CPU 将在节电模式下进入 IDLE 状 态。

### ● **Suspend Type**

计算机一定时间没有电源管理事件响应, CPU 信号时钟会终止, 视频 信号会挂起,一旦计算机检测到信号,所有功能恢复正常。设置时间 可以从 1 分钟到 1 小时。

### ● **MODEM Use IRQ**

通过 modem 自动从省电模式唤醒系统, 这项定义 MODEM 使用的中 断(IRQ), modem 卡您还需要用电缆连接到主板的 MODEM 唤醒接 头以支持该功能。

### ● **Suspend Mode**

设置挂起方式,缺省值:Disabled 设定 PC 多久没有使用时,便进入 Suspend 省电模式,将 CPU 工作频率 降到 0 MHz,并分别通知相关省电设定(如 CPU FAN、Video off),以 便一并进入省电状态。

### ● **HDD Power Down**

设置硬盘进入省电模式的等待时间,从一分到十五分钟。如果在设置 的这段时间内硬盘没有任何活动,硬盘将进入省电模式。

### ● **Soft-Off by PWRBTN**

设定为"Instant-Off"时,ATX 电源开关就像一般的电源开关。设为"Delay 4 sec"时, 必须按住 ATX 开关 4 秒钟以上才能将电源关掉, 此设计是 为预防误触电源开关使系统关机,造成资料损失。

#### ● **Wake-Up by PCI card**

设置是否采用 PCI 设备唤醒, 缺省值: Disabled。

#### ● **Power-ON by Ring**

设置是否采用 MODEM 唤醒, 缺省值: Disabled。

#### ● **Wake ON by LAN**

设置是否采用网络唤醒,缺省值:Disabled。

#### ● **USB KB Work up from S3**

设定 USB KB 唤醒 STR 模式。

#### ● **Resume by Alarm**

可以设置每个月中的某一天,某一小时,某一分钟或某一秒去打开你 的系统。如果你在某一天设置为 0,警报会在每一天的特定时间打开 你的系统。

#### ● **Primary/Secondary IDE 1/0**

系统检测到在任何驱动器或设备中有活动时,系统将会重新启动延时 记数器。

#### ● **FDD, COM, LPT Port**

系统检测到在软盘驱动器或串并口设备中有活动时,系统将会重新启 动延时记数器。

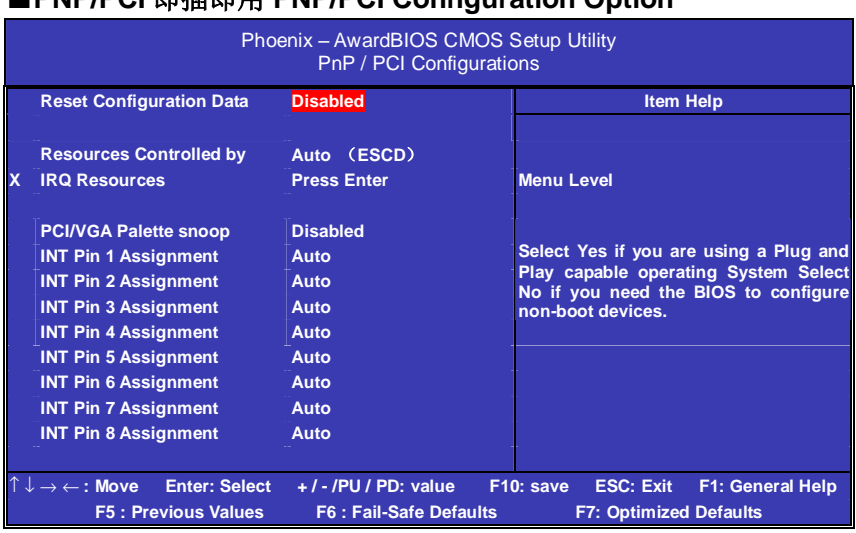

## ■**PNP/PCI** 即插即用 **PNP/PCI Configuration Option**

## ● **Reset Configuration Data**

此选项为 Enable 时,原来储存在 BIOS 内的 PNP 配置资料都会被清 除。重启后系统会重新创建新的配置资料。

### ● **Resources Controlled By**

默认预设值 Auto (ESCD), 若改为手动, 则下方会出现所有可供调 整的中断要求—INT Pin x Assignment。包括从 3 到 15 可供选择, 某 些系统特定的中断号将不在可选范围内。

## ● **PCI/VGA Palette Snoop**

此选项设计解决一些非标准 VGA 卡导致的问题。建议保留预设值。

## ■系统即时状态 **PCI Health Status Option**

显示 CPU 温度及电压、风扇转速等项目,但不可改变。不同的系统 表现出的数据有差异,这里仅介绍提供的侦测项目。

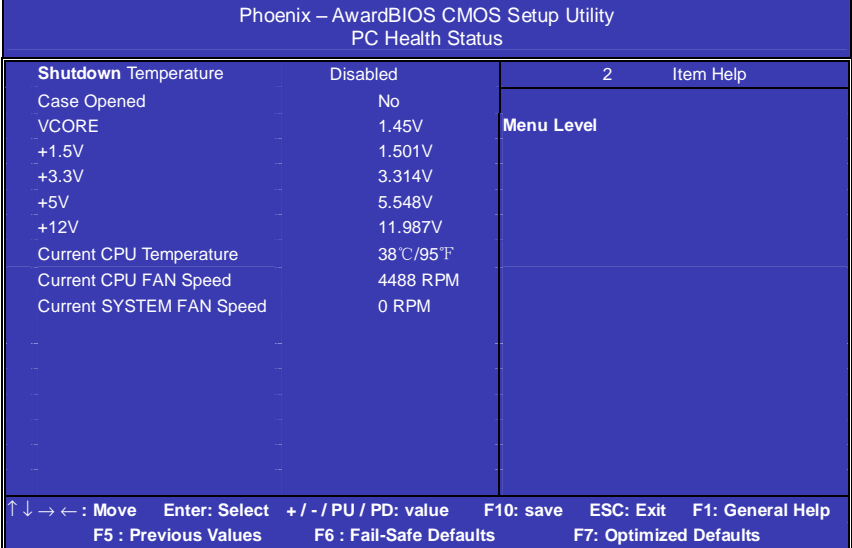

## ●**CPU Warning Temperature**

设定 CPU 过热保护的温度范围。

### ●**CPU FAN Fail Warning**

设定是否启动 CPU 风扇故障警告。

## ●**SYSTEM FAN Fail Warning**

设定是否启动 SYSTEM 风扇故障警告

### ■频率**/**电压控制**Frequency/Voltage Control**

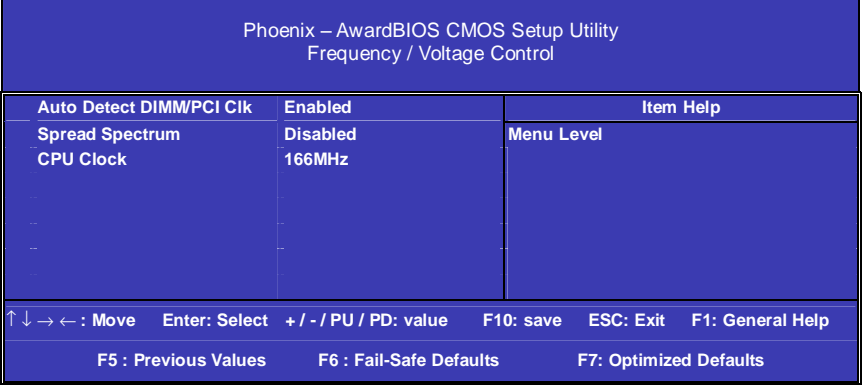

## ● **Auto Detect DIMM/PCI CLK**

由用户设定是否由主板自动设定 DIMM/PCI 的频率

## ● **CPU Clock**

通过此项可以调节 CPU 的时钟频率,配合跳线可以设置 100,133,166 200 等标准外频。

**!!**注意:1. 系统能否接受超频取决于您所使用的处理器的性能 我们不保证超频后系统的稳定性。

2.我们建议您不要随意将 CPU 的频率调至高于正常工 频率,本公司将不会负责由此产生的任何损毁。

### ■载入安全预设值**Load Fail-Safe Defaults**  Phoenix – AwardBIOS CMOS Setup Utility Standard CMOS Features Frequency/Voltage Control Advanced BIOS Features Load Fail-Safe Defaults Advanced Chipset Features Load Optimized Defaults **Integrated Peripherals** Set Supervisor Password Power Manag assword and the second second second second second second second second second second second second PnP/PCI Conf Load Optimized Defaults (Y/N) ? N xit Setup PC Health Status Exit Without Saving

BIOS缺省值对于系统的性能没有优化,但比较稳定。如果您的系统性 能不稳,试着载入BIOS缺省值。如果您只想为某一特定的选项使用 BIOS缺省值, 洗择该洗项, 然后按F6键。

## ■载入优化预设值**Load Optimized Defaults**

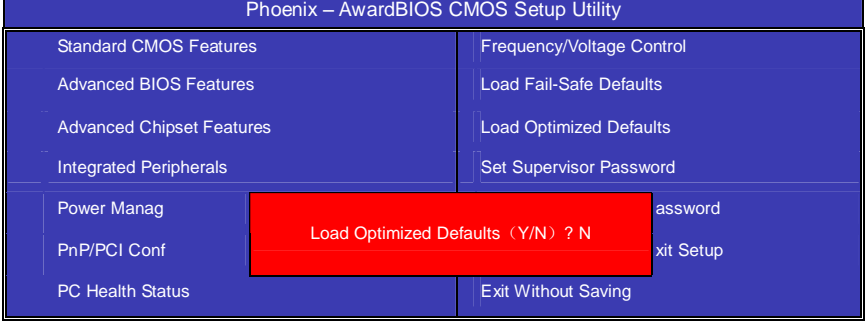

使组件的性能更强。如果载入最优化设定值,当有硬件不支持它们时, 可以引起致命错误或不稳定。如果您只想为某一特定的选项安装BIOS 缺省值, 选择该选项, 然后按F7键。

注:"载入优化预设值"载入优化设定到BIOS中。这个自动配置设定只 会影响"高级BIOS功能设定"和"高级芯片组设定"。

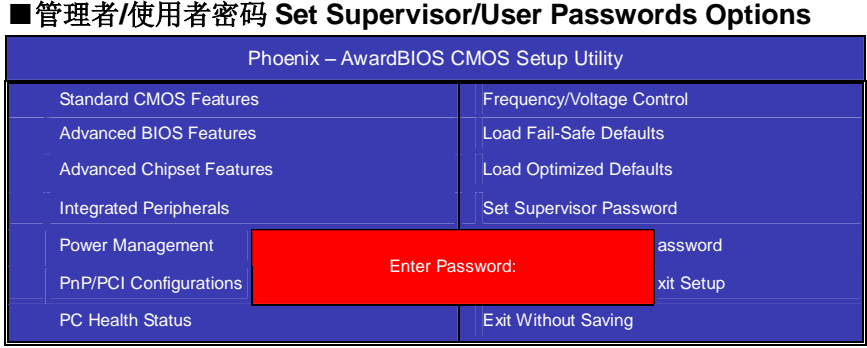

设定密码时,请于主画面下选择好项目,并按下 Enter, 画面中间即出 现的方框让您输入密码: ENTER PASSWORD。最多可以输入 8 个数 字,输入完毕后按下 Enter,BIOS 会要求再输入一次,以确定刚刚没有 输入错误,若两次密码吻合,便将之记录下来。

如果您想取消密码,只需在输入新密码是,直接按 Enter,这时 BIOS 会显示"PASSWORD DISABLED",也就是关闭密码功能,那么下次开 机时,就不会再被要求输入密码了。

### **●SUPERVISOR(管理者)**密码的用途:

当您设定了管理者密码时, 如果"高级 BIOS 功能设定"中的"Security option"项目设成"SETUP", 那么开机后想进入 CMOS SETUP 就得输 入 Supervisor 密码才能进入。

### **●USER(使用者)**密码的用途:

当您设定了使用者密码时,当如果"高级 BIOS 功能设定"中的"Security option"项目设成"SYSTEM", 那么一开机时, 必须输入"USER"或者 "Supervisor"密码才能进入开机程序。当您想进入 CMOS SETUP 时, 如果输入的是"USER Password",很抱歉, BIOS 是不会允许的, 因为 只有"Supervisor"可以进入 CMOS SETUP。

### ■离开 **SETUP** 并储存设定结果 **Save & Exit Setup Option**

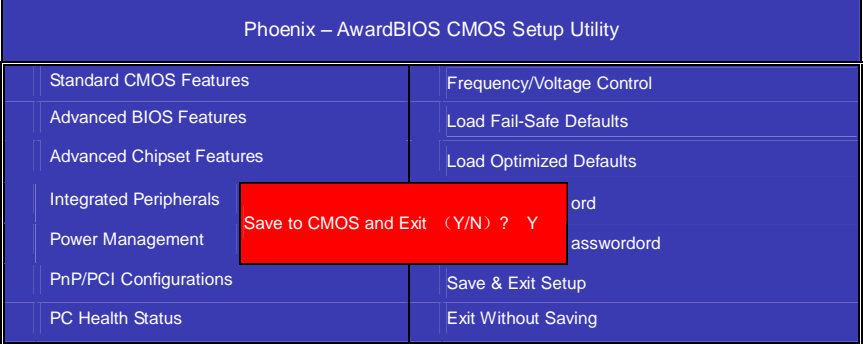

若按"Y"并按下"Enter",即可储存所有设定结果到 RTC 中的 CMOS 中, 并离开 SETUP, 重新启动。若按"N"或者"ESC"可以回到主画面中。

## ■离开 **SETUP** 但不储存设定结果 **Exit Without Saving**

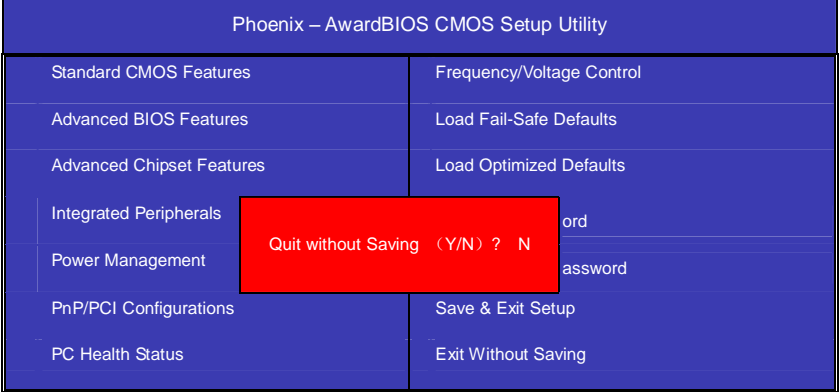

若按"Y"并按下"Enter", 则离开 SETUP 但不储存刚才所做的修改。若 按"N"或者"ESC"可以回到主画面中。

#### ■**VIA 8237 RAID** 安装使用说明:

●进入 BIOS RAID 自定义设置

开机时看到下面的信息,按"TAB"键进入

VIA Technologies, Inc.VIA Serial ATA RAID BIOS Setting Utility v1.00 Copyright (C) VIA Technologies, Inc.All Right reserved.

Scan Devices Please wait.... Press < Tab > Key into User Window! Channel 0 Master: IC35L040AVA07-0 Channel 1 Master: IC35L040AV/A07-0

#### RAID BIOS 设置界面如下:

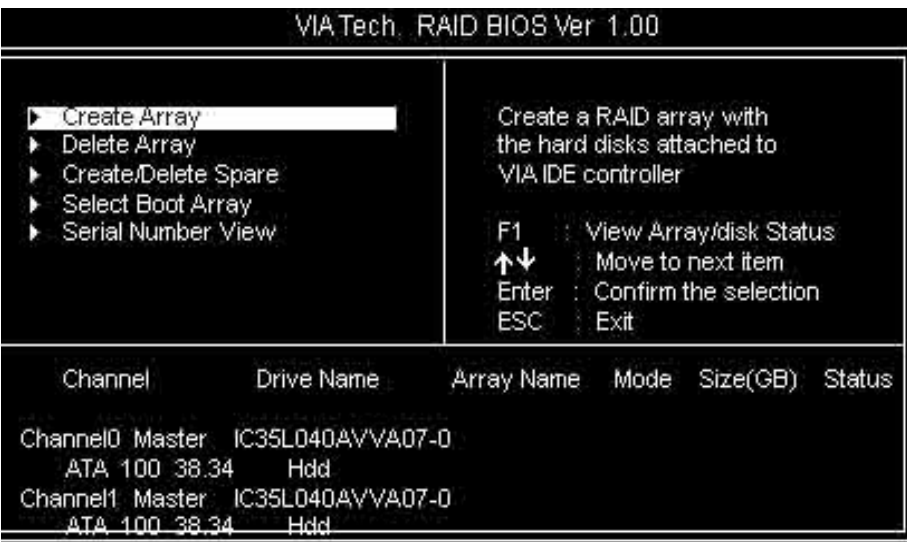

●建立 RAID 盘

选中反色部分,用 Create Array 命令,进入下面的设置:

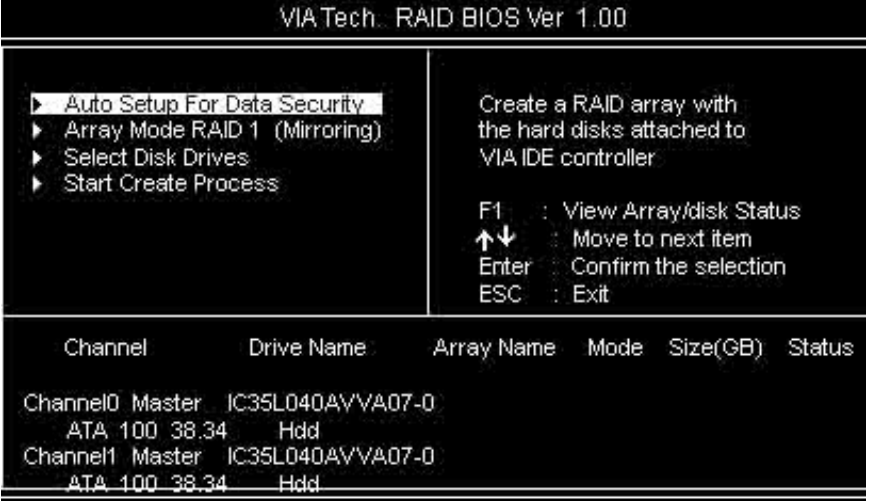

选择下面的反色部分, 按 Enter,出现 RAID 菜单模式, 如下图

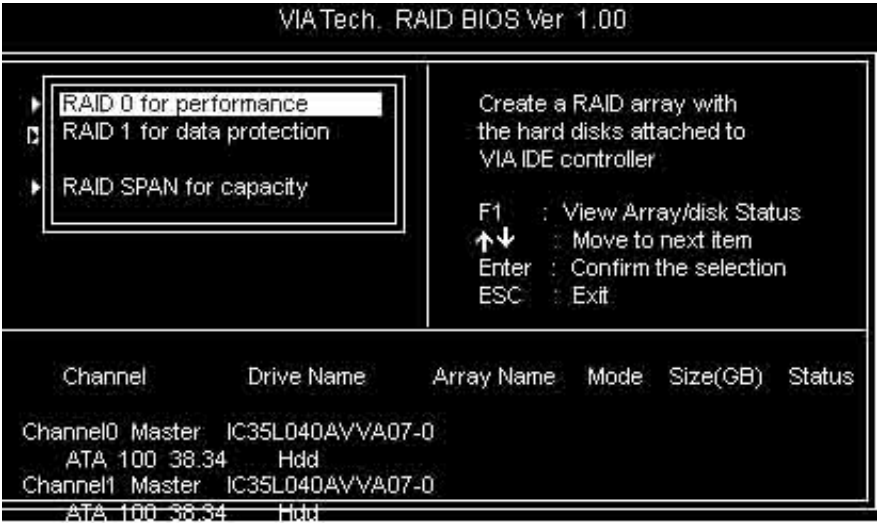

选择 RAID 模式后,会出现两个硬盘组成的 RAID.也可以选择 AUTO, 自动设置 RAID 的模式。如图:

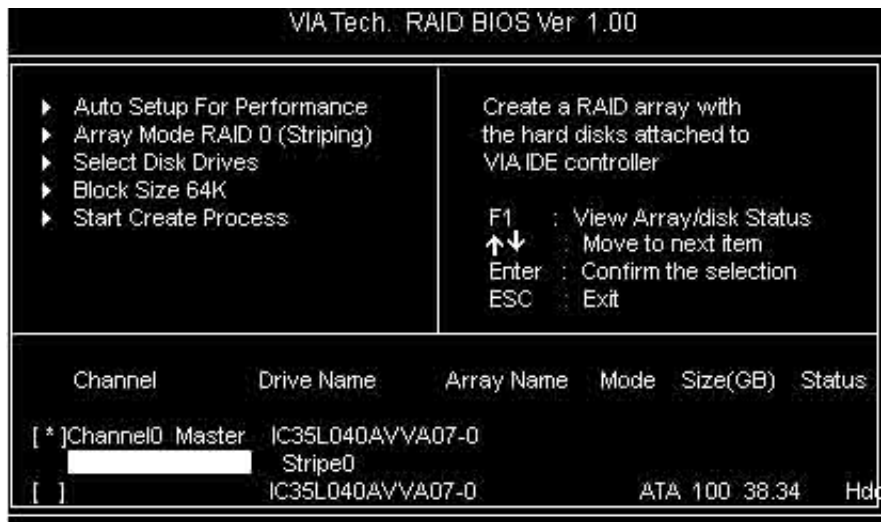

如果您选择 RAID 0 模式, 您还可以选择启动模块大小。启动模块大小 可以从 4K 到 64K 可以选择。

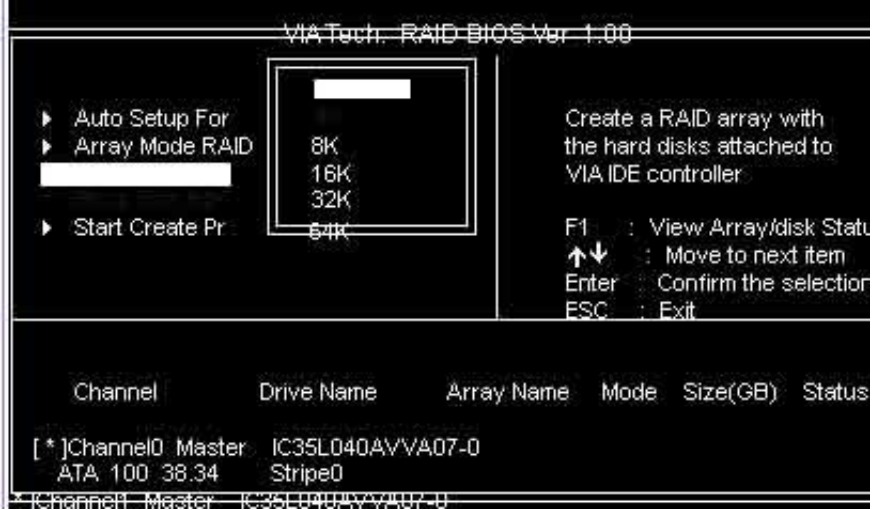

#### ●删除 RAID 盘

进入Delete Array,按Enter,就会有提示Y or N ,以确定是否要删除RAID

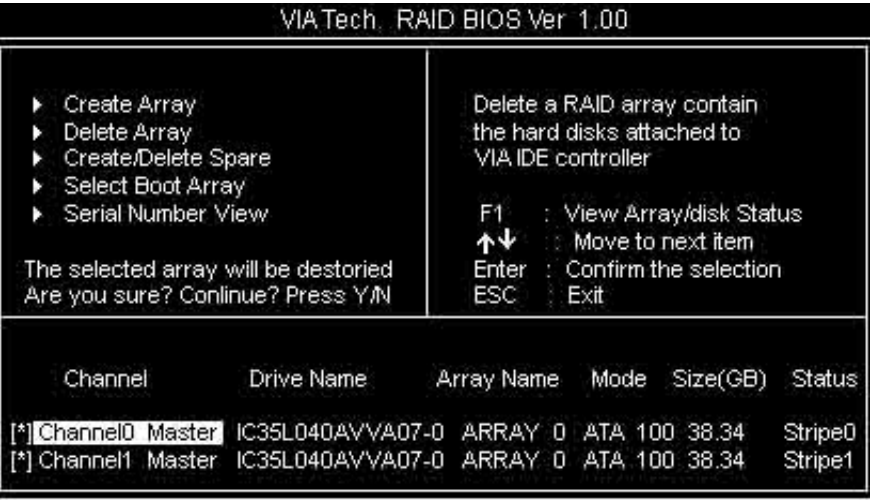

#### ●重建被破坏 RAID

BIOS 在启动时,会自动检测 RAID 盘,如果有任意一个硬盘遭到破坏 (如电源没有接好, SerialATA 硬盘线没有接好等)就会出现找不到, 如 下图:

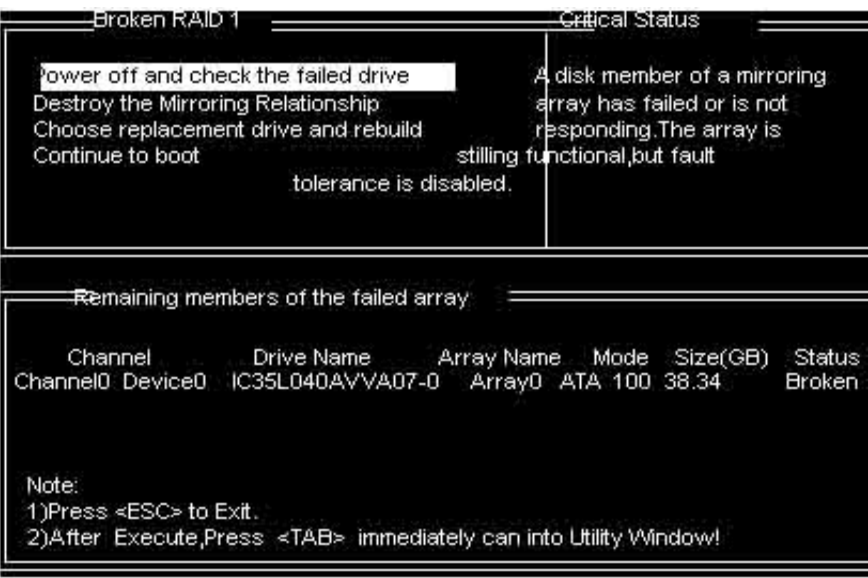

出 现 启 动 失 败 后, 会 让 您 检 测 硬 件 的 连 接 和 重 新 建 立 RAID.

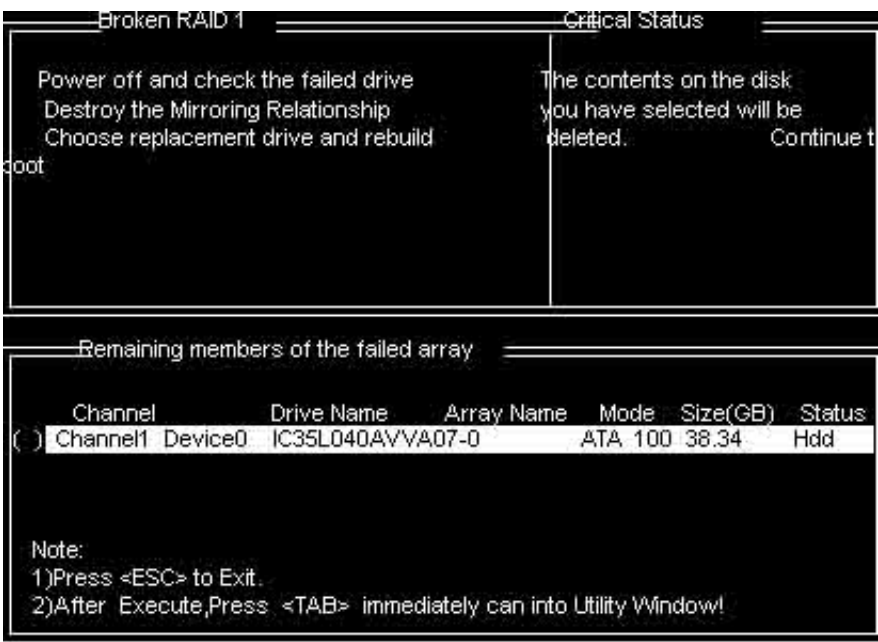

●RAID 驱动安装:

在 Windowns 系统里面,您可以找到安装目录,点击 Setup 安装就可以 了。也可以按提示,用浏览的方式安装。如图:提示找到新硬件

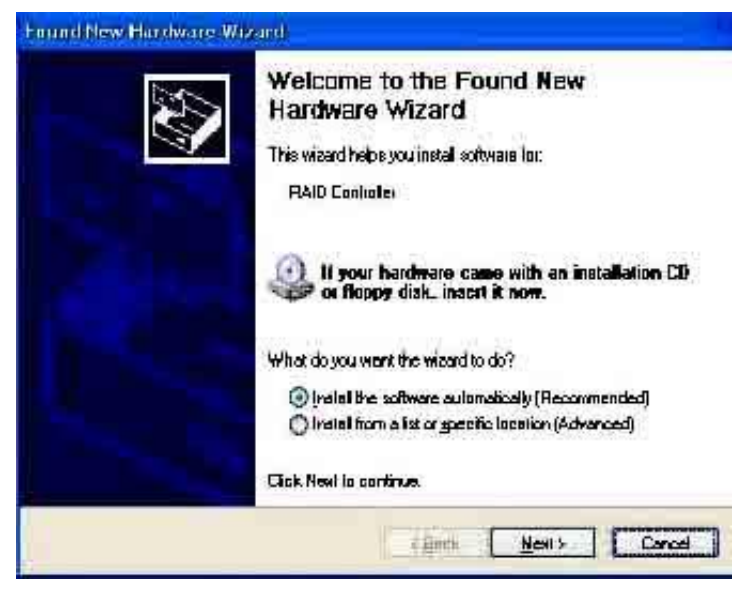

指定位置,找到驱动并安装好,如图

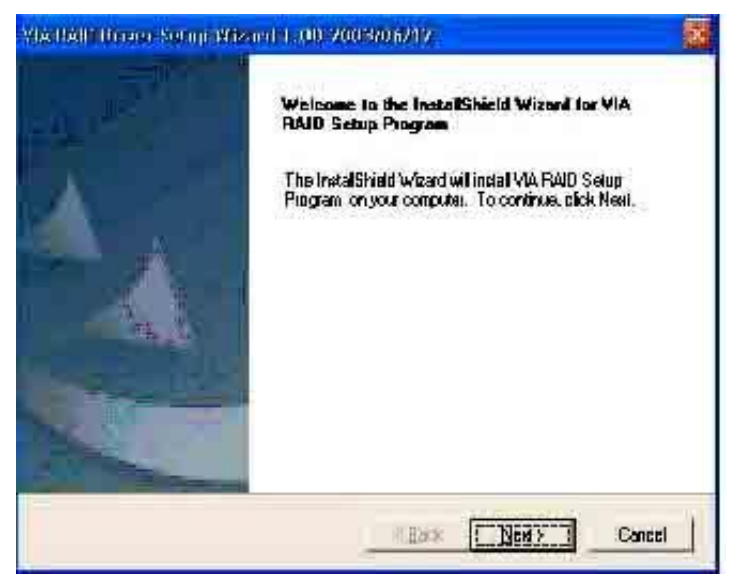

安装完成后,按 Finish 结束,重新启动

VIA PAID Driver Setua Wreard 1 (ii) 2003/06/12

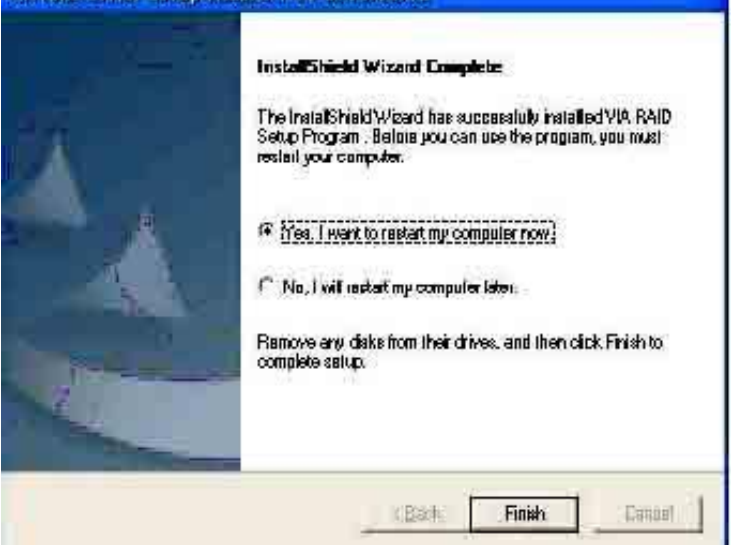

### 特别说明**:**

在安装 NT4.0/Win2000/XP/Server 2003 等系统,需要做 A 盘,将所需 驱动拷贝入,作为驱动安装盘。安装系统时,按 F6 当系统提示" Press **F6** if you need to install a third party SCSI or RAID driver...",插入所做 的 A 盘, 选择所要安装的系统, 按 Enter, 拷贝入 RAID 驱动, 装要 RAID 驱动后,就可以顺利安装系统了,否则会出现系统安装蓝屏而导 致无法安装系统的问题。

#### 系 统 常 见 的 错 误 信 息

#### ● 不正常的嘀声鸣叫

开机后,系统会发出不同嘀的声音来显示是否正常。若系统组装正确, 则会发出一短音,若 VGA 卡或 DIMM 插槽安装不正确,则会发出持 续的警告声。区分如下:

1 短:系统正常启动。表明机器没有任何问题。

2 短: 常规错误,请进入 CMOS 安装, 重新设置不正确的选项。

- 1 长 1 短:内存或主板出错。
- 1 长 2 短: 显示器或显示卡错误。
- 1 长 3 短: 键盘控制器错误。检查主板。

1 长 9 短: 主板 BIOS 芯片错误, BIOS 损坏。更换 BIOS 芯片。 长响(长声):内存条未插紧或损坏。重插内存条,或更换内存。

## ● **BIOS ROM checksum error**

BIOS 码为不正确。有此讯号时,系统会停止开机测试的画面。请与 经销商联络换新的 BIOS。

## ● **CMOS battery fails**

CMOS 电池有问题不能正常运作。请与经销商联络换新电池。

## ● **CMOS checksum error**

CMOS checksum 错误。请重新加载 BIOS 内定值,若依然出现此讯 号,请与经销商联络。

## ● **Hard disk initialize**

硬盘初始化。出现 "Please wait a moment…",有些硬盘需多点时间 来做初始化的动作。

### ● Hard disk install failure

确定硬盘是否连接正常,若是硬盘控制器有问题,请与经销商联络。

### ● **Keyboard error or no keyboard present**

系统无法识别键盘,先检查键盘是否连接正常,并确定键盘在初始化 前没有作键盘输入的动作。

● **Keyboard is lock out- Unlock the key**  确认主机 "键盘锁 KEYLOCK" 是否被激活。

● **Memory test fails** 

内存侦测错误

● **Primary master hard disk fail** 

第一组主要硬盘错误

## ● **Primary slave hard disk fail**

第一组次要硬盘错误

● **Secondary master hard disk fail**  第二组主要硬盘错误

● **Secondary slave hard disk fail** 

第二组次要硬盘错误

## ● 六声道音效设置

您本次选用的七彩虹主板是六声道声卡芯片,可以实现两声道,四声 道,六声道的声音输出,下面介绍一下它们的几种不同的接法:

1. 两声道声音输出系统连接方法:

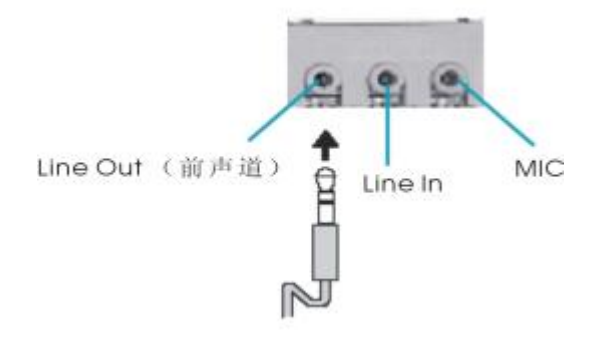

说明: Line Out, Line In 和 MIC 功能在 2 声道模式下都存在。

2.四声道声音输出系统连接方法:

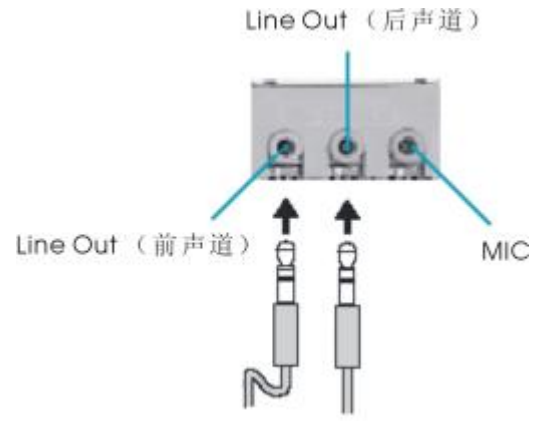

说明:在 4 声道设置下 Line In 被转换成 Line Out 功能。

3.六声道声音输出系统连接方法:

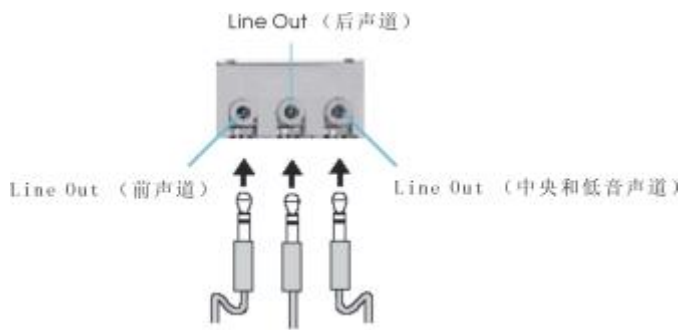

说明:在 6 声道设置下 Line In 和 MIC 都被转换成 Line Out 功能。 ●选择六声道设置

- 1. 双击 Windows 任务条中音频图标
- 2.在音效栏目中的环境下拉菜单中选择任一环绕音效;

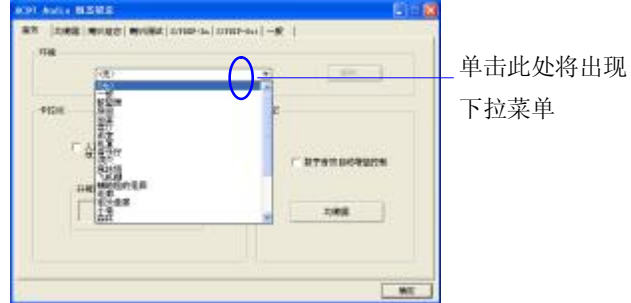

3.单击"喇叭组态"栏;

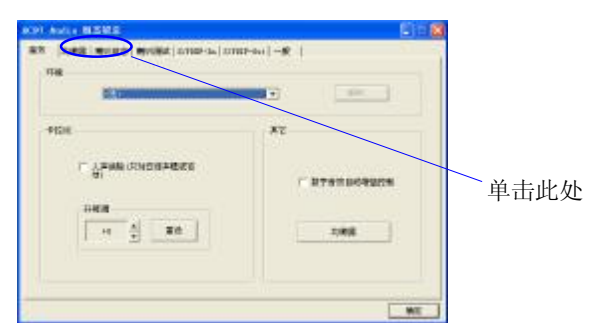

4. 以下 Windows 菜单出现;

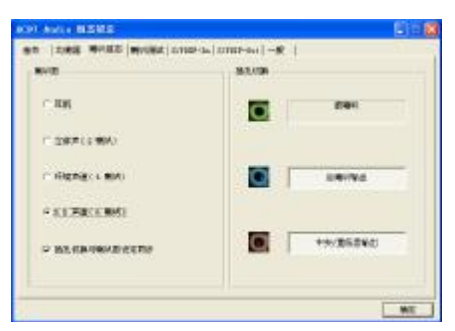

- 5.从"喇叭数"中选择"5.1 声道";
- 6.单击"确定"。
- ●测试六声道喇叭
- 1. 双击 Windows 条中音频图标<sup>(0)</sup>:
- 2.单击"喇叭测试"栏;
- 3. 以下 Windows 菜单出现;<sub>中置输出</sub>

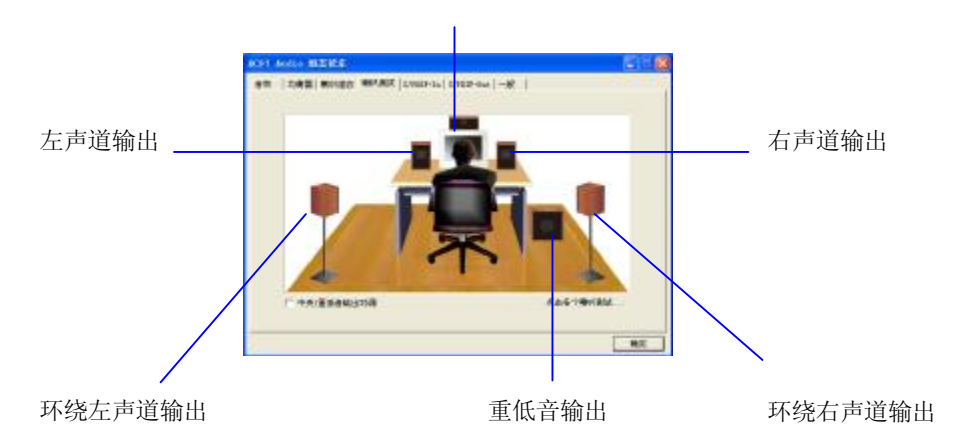

4.单击您想选择测试的音箱。

## **DOS** 模式下 **BIOS** 的更新方法如下:

- 首先请确认您的 BIOS 厂商(AMI/Award), 您的主板名称及版本
	- (一) 建立一片开机软盘: 放入一片软盘在 A 驱, 在 DOS 模式下 键入"Format A:/S",此时会格式化软盘并复制系统文件。
		- A.这个过程将会删除掉此软盘原有的文件。
		- B.过程中将会复制 4 个文件至软盘中,但只看得到 COMMAND.COM 文件。
		- C.软盘中请勿有 CONFIG.SYS 及 AUTOEXEC.BAT 文件
		- D.请将此软盘的防写孔设定为可写入状态。
	- (二) 网站上下载 BIOS 升级程序,将此文件存放在步骤 1.中的软 盘,闪盘或硬盘中。将 BIOS 文件和刷新工具一起拷贝到当 前目录下

用步骤 1.的开机软盘来重新开机,进入纯 DOS 模式。

- (三) 如果您的 BIOS 厂商为 AMI 请在 DOS 模式下键入: AMIFLASH.exe filename.xxx , 如果您的 BIOS 厂商为 Award 请 在 DOS 模 式 下 键 入 : AWDFLASH.exe filename.xxx,其中的 filename.xxx 是您所解压出的 BIOS 文件 , 然后再按"ENTER"。
- (四) 如果是 Award BIOS,你会碰到的第一个选项,它会问您是 否要将现在的 BIOS 程序存档,如果您可能在升级后想要恢 复为现行的版本,请选"YES",然后它会问您要用什么文件名 存档: 如果您不想将现行版本的 BIOS 文档存档, 请选 " NO"。如果是 AMI BIOS 要保存原文件,请输入: AMIFI ASH exe /S filename xxx (注意 S 后面没有空格)。
- (五) 下来第二个选项是问你:确定要升级吗?如果您选择了 "YES",那当BIOS升级程序在升级您的BIOS过程中,请不要 按到键盘**,**电源开关或 **RESET** 键。
- (六) BIOS 升级完成时,升级程序会问您要重新开机或关闭电脑, 当您选择完毕后,请将开机软盘取出。
- (七) 启动后,新 BIOS 版本将会出现在开机画面,至此您的 BIOS 就算升级成功。

- (八) 接着请按 "DEL" 键,以进入 COMS SETUP 画面,再载入 DEFAULT 值, 再根据您的需要去修改 BIOS 内容。
- (九) 特别注意:在刷 BIOS 前,请将主板上的 BIOS 的写保护设 置为可写状态。硬件部分请将 BIOS 写保护跳线设置为可 写,具体参考本手册的硬件安装部分;软件部分请将 BIOS Guardian 设置为 DISABLED。具体参看本手册的 BIOS 的 说明部分,否则会出现刷不进去的现象。

## 主板专有名词缩写对照

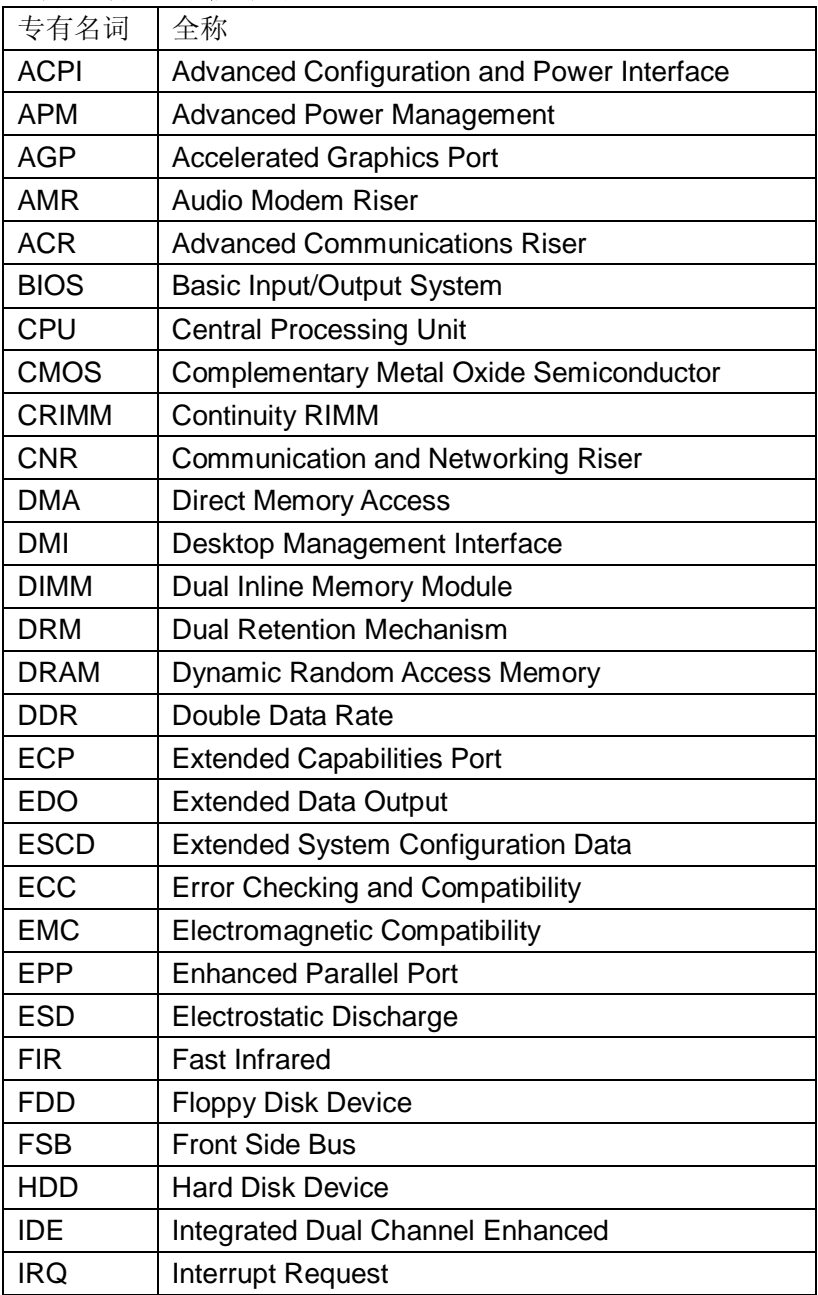

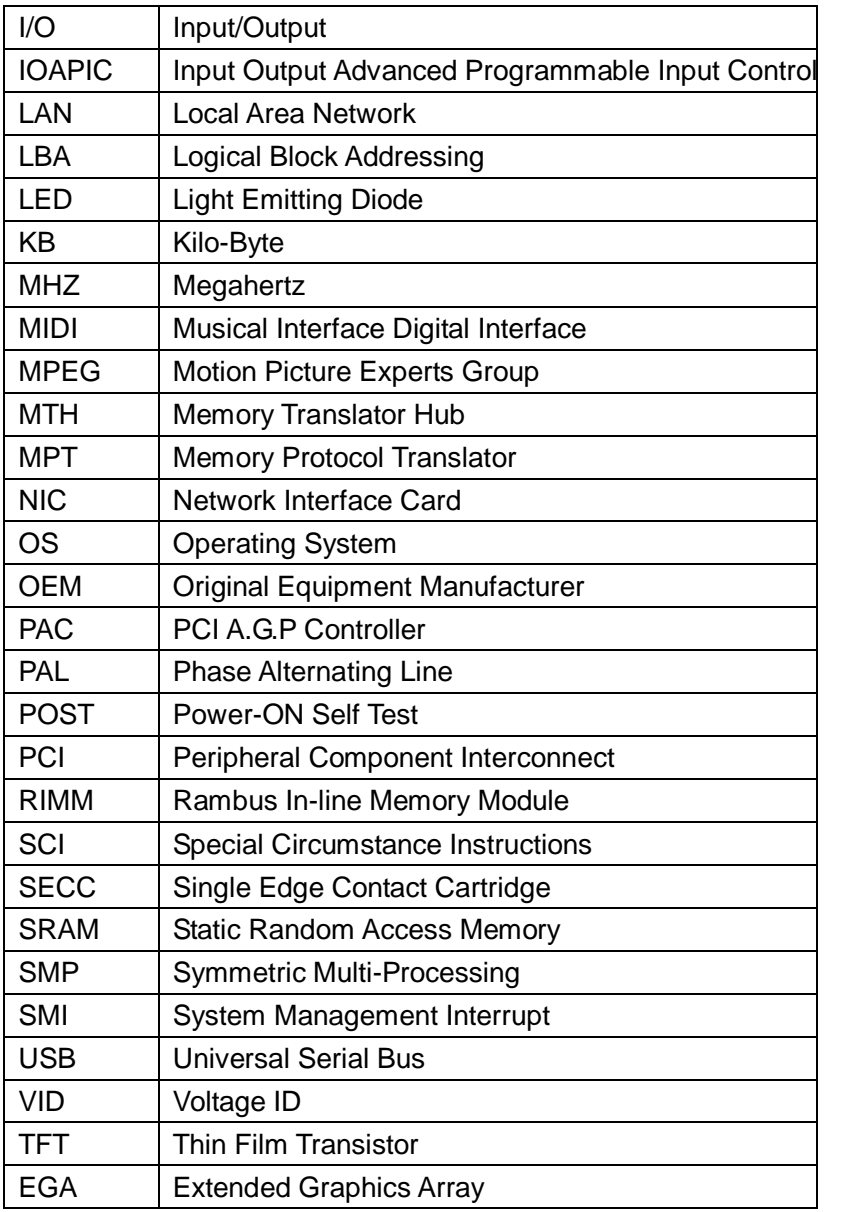

#### 客 户 技 术 支 持

七彩虹网站 <http://www.seethru.com.cn> <http://www.qicaihong.com> <http://www.colorful.com.cn>

技术支持信箱: [support@seethru.com](mailto:support@seethru.com) 800 免费技术热线 800-830-5866 全国联保请直接与各地分公司联系 北京:010-82689339 上海:021-64380760 广州:020-87539603 沈阳:024-23960897 成都: 028-85225210 南京: 025-3692535